# Symantec Data Insight Installation Guide

**5.0**

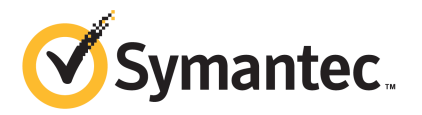

## Symantec Data Insight Installation Guide

Documentation version: 5.0.4

### Legal Notice

Copyright © 2015 Symantec Corporation. All rights reserved.

Symantec, the Symantec Logo, the Checkmark Logo, Veritas, and the Veritas Logo are trademarks or registered trademarks of Symantec Corporation or its affiliates in the U.S. and other countries. Other names may be trademarks of their respective owners.

This Symantec product may contain third party software for which Symantec is required to provide attribution to the third party ("Third Party Programs"). Some of the Third Party Programs are available under open source or free software licenses. The License Agreement accompanying the Software does not alter any rights or obligations you may have under those open source or free software licenses. Please see the Third Party Legal Notice Appendix to this Documentation or TPIP ReadMe File accompanying this Symantec product for more information on the Third Party Programs.

The product described in this document is distributed under licenses restricting its use, copying, distribution, and decompilation/reverse engineering. No part of this document may be reproduced in any form by any means without prior written authorization of Symantec Corporation and its licensors, if any.

THE DOCUMENTATION IS PROVIDED "AS IS" AND ALL EXPRESS OR IMPLIED CONDITIONS, REPRESENTATIONS AND WARRANTIES, INCLUDING ANY IMPLIED WARRANTY OF MERCHANTABILITY, FITNESS FOR A PARTICULAR PURPOSE OR NON-INFRINGEMENT, ARE DISCLAIMED, EXCEPT TO THE EXTENT THAT SUCH DISCLAIMERS ARE HELD TO BE LEGALLY INVALID. SYMANTEC CORPORATION SHALL NOT BE LIABLE FOR INCIDENTAL OR CONSEQUENTIAL DAMAGES IN CONNECTION WITH THE FURNISHING, PERFORMANCE, OR USE OF THIS DOCUMENTATION. THE INFORMATION CONTAINED IN THIS DOCUMENTATION IS SUBJECT TO CHANGE WITHOUT NOTICE.

The Licensed Software and Documentation are deemed to be commercial computer software as defined in FAR 12.212 and subject to restricted rights as defined in FAR Section 52.227-19 "Commercial Computer Software - Restricted Rights" and DFARS 227.7202, et seq. "Commercial Computer Software and Commercial Computer Software Documentation," as applicable, and any successor regulations, whether delivered by Symantec as on premises or hosted services. Any use, modification, reproduction release, performance, display or disclosure of the Licensed Software and Documentation by the U.S. Government shall be solely in accordance with the terms of this Agreement.

Symantec Corporation 350 Ellis Street Mountain View, CA 94043

<http://www.symantec.com>

## Technical Support

<span id="page-3-0"></span>Technical Support maintains support centers globally. Technical Support's primary role is to respond to specific queries about product features and functionality. The Technical Support group also creates content for our online Knowledge Base. The Technical Support group works collaboratively with the other functional areas within the company to answer your questions in a timely fashion.

Our support offerings include the following:

- A range of support options that give you the flexibility to select the right amount of service for any size organization
- Telephone and/or Web-based support that provides rapid response and up-to-the-minute information
- Upgrade assurance that delivers software upgrades
- Global support purchased on a regional business hours or 24 hours a day, 7 days a week basis
- Premium service offerings that include Account Management Services

For information about our support offerings, you can visit our website at the following URL:

#### [support.symantec.com](https://support.symantec.com)

All support services will be delivered in accordance with your support agreement and the then-current enterprise technical support policy.

### Contacting Technical Support

Customers with a current support agreement may access Technical Support information at the following URL:

#### [support.symantec.com](https://support.symantec.com)

Before contacting Technical Support, make sure you have satisfied the system requirements that are listed in your product documentation. Also, you should be at the computer on which the problem occurred, in case it is necessary to replicate the problem.

When you contact Technical Support, please have the following information available:

- Product release level
- **Hardware information**
- Available memory, disk space, and NIC information
- Operating system
- Version and patch level
- Network topology
- Router, gateway, and IP address information
- Problem description:
	- Error messages and log files
	- Troubleshooting that was performed before contacting Technical Support
	- Recent software configuration changes and network changes

### Licensing and registration

If your product requires registration or a license key, access our technical support Web page at the following URL:

#### [support.symantec.com](https:/support.symantec.com)

### Customer service

Customer service information is available at the following URL:

#### [support.symantec.com](https:/support.symantec.com)

Customer Service is available to assist with non-technical questions, such as the following types of issues:

- Questions regarding product licensing or serialization
- Product registration updates, such as address or name changes
- General product information (features, language availability, local dealers)
- Latest information about product updates and upgrades
- Information about upgrade assurance and support contracts
- Advice about technical support options
- Nontechnical presales questions
- Issues that are related to CD-ROMs, DVDs, or manuals

## Support agreement resources

If you want to contact us regarding an existing support agreement, please contact the support agreement administration team for your region as follows:

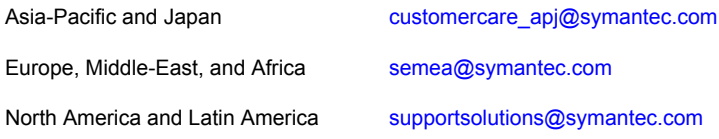

# **Contents**

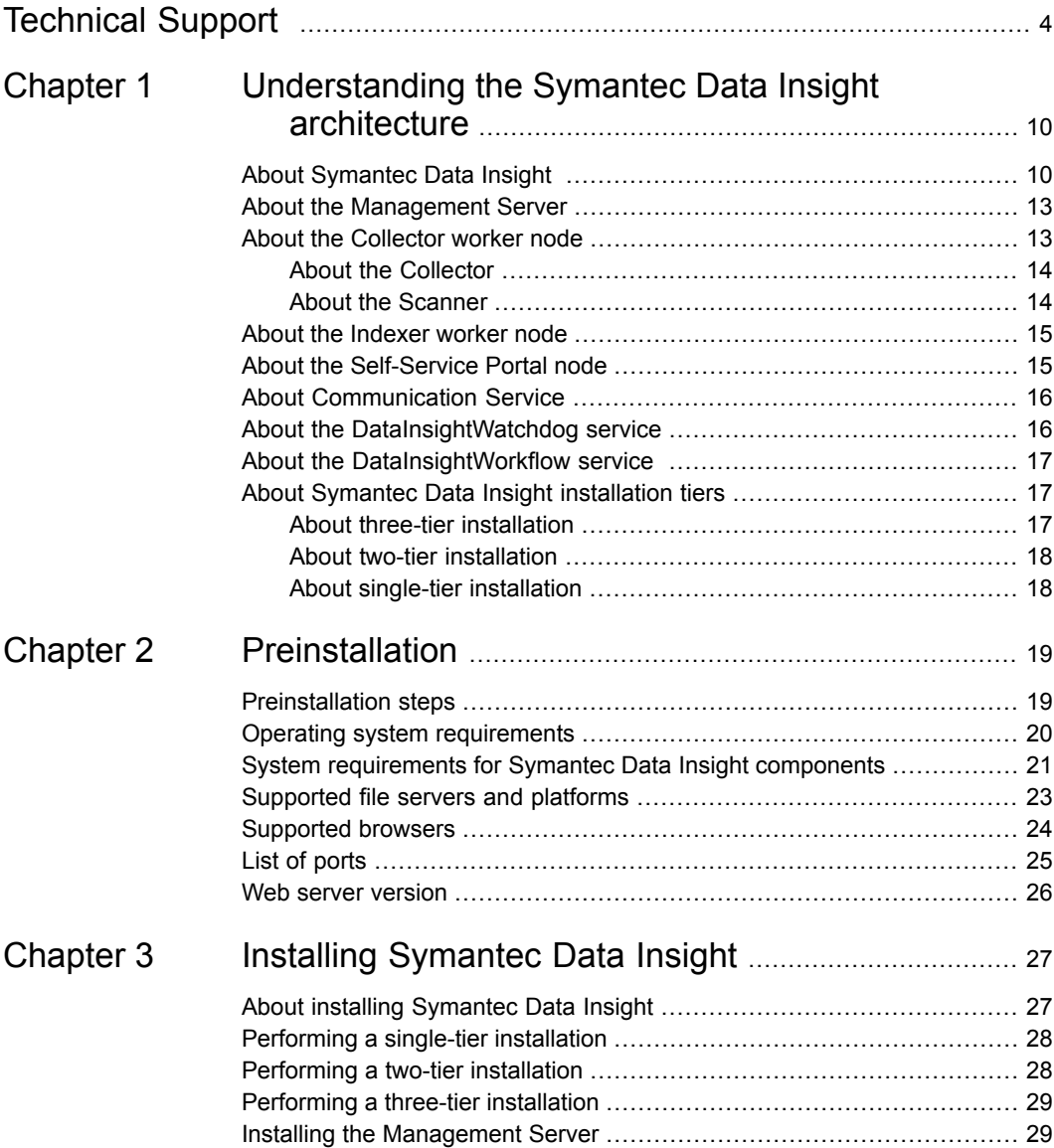

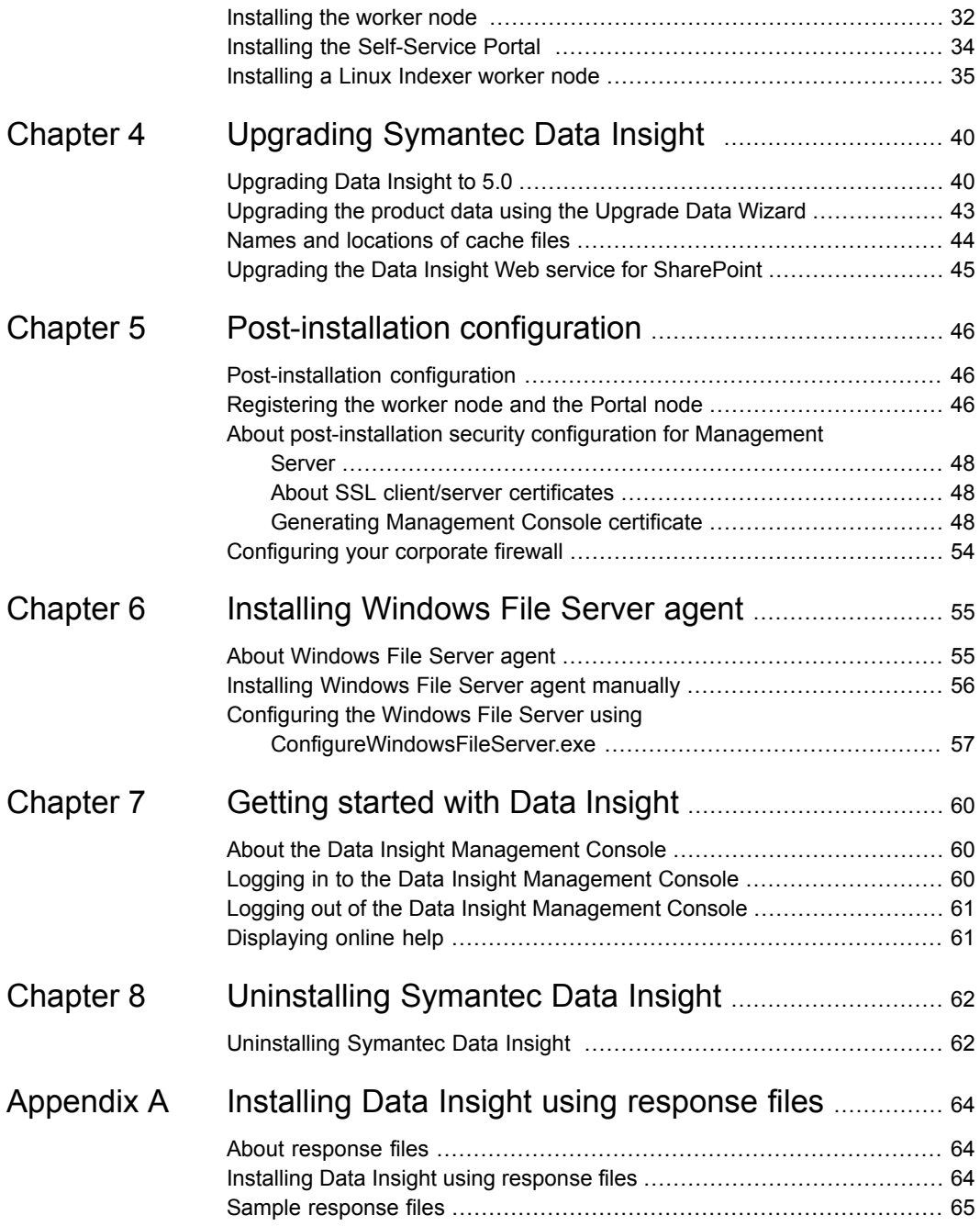

#### Contents | 9

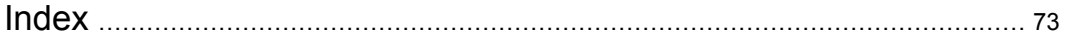

# **Chapter**

# <span id="page-9-0"></span>Understanding the Symantec Data Insight architecture

This chapter includes the following topics:

- **About [Symantec](#page-9-1) Data Insight**
- About the [Management](#page-12-0) Server
- About the [Collector](#page-12-1) worker node
- About the [Indexer](#page-14-0) worker node
- About the [Self-Service](#page-14-1) Portal node
- **About [Communication](#page-15-0) Service**
- <span id="page-9-1"></span>About the [DataInsightWatchdog](#page-15-1) service
- About the [DataInsightWorkflow](#page-16-0) service
- About Symantec Data Insight [installation](#page-16-1) tiers

## About Symantec Data Insight

Symantec Data Insight is a solution for unstructured data governance. It monitors file system activity and helps answer questions such as who is using the data, who owns the data and who has access to the data. Data Insight gives you full visibility into data access, which helps drive security remediation and compliance efforts.

Based on a distributed client-server architecture, a typical Data Insight deployment consists of the following:

- Management Server See "About the [Management](#page-12-0) Server" on page 13.
- Collector worker nodes See "About the [Collector](#page-12-1) worker node" on page 13.
- Indexer worker nodes See "About the [Indexer](#page-14-0) worker node" on page 15.
- Self-Service Portal nodes See "About the [Self-Service](#page-14-1) Portal node" on page 15.

The way you deploy Symantec Data Insight depends on the size of your organization, the geographical distribution of your datacenters, and the number of storage devices that you want Data Insight to monitor.

See "About Symantec Data Insight [installation](#page-16-1) tiers" on page 17.

[Figure](#page-11-0) 1-1 illustrates the Data Insight architecture.

<span id="page-11-0"></span>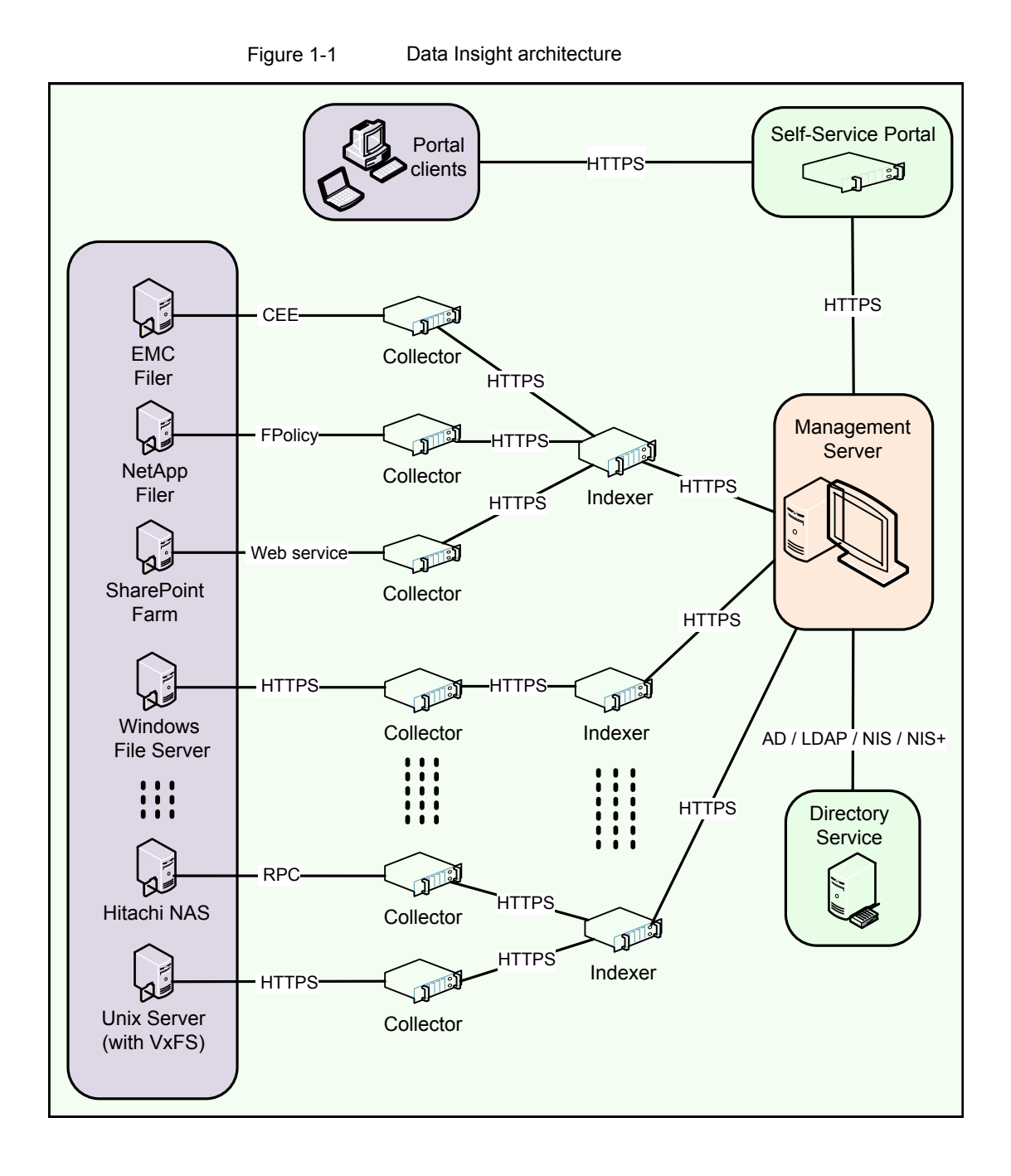

## About the Management Server

<span id="page-12-0"></span>The Management Server is the main component of a Data Insight deployment and hosts the product's web interface. In the single tier deployment, you can also configure the Management Server to connect to multiple storage devices to extract access events and store the extracted data locally to answer queries. Your deployment can only have one Management Server. It also runs the action framework that helps you to take remedial action on your data and enables you to send archiving requests to Symantec Enterprise Vault.

The Data Insight Management Server performs the following functions:

- Hosts the Web-based graphical user interface (GUI).
- Scans directory services to obtain information about users in the organization and correlates this information with the access events.
- Ensures that the configuration data on the worker nodes is synchronized with the Management Server's configuration data.
- Authenticates the Data Insight users. It also runs the DataInsightWorkflow service that enables actions on your data.

<span id="page-12-1"></span>Users interact with Data Insight primarily through the Data Insight management console. In this interaction, the user connects to the Web server through a Web browser. By default, the Web server runs on HTTPS port 443.

## About the Collector worker node

The Collector worker node is a host machine that scans file system and SharePoint site collection hierarchies in your environment and collects access events from Network Attached Storage (NAS) devices. Data Insight uses this information to perform advanced reporting on the business owners of data and the access history of data. By scanning for file metadata and security descriptors, it reports on the loopholes of permissions on files and folders. The details that are captured by the Collector node also help you find stale and orphan files in the scanned data repositories.

You can have multiple Collector worker nodes attached to the Management Server for load balancing. You can configure each collector node to connect to a subset of storage devices to extract file system metadata and extract access events from these devices. Each filer or Web application can have exactly one Collector node associated with it.

**Note:** Symantec recommends that the Collector worker nodes share a fast network with the storage devices.

A Collector worker node consists of the following components:

- Collector
- <span id="page-13-0"></span>■ Scanner

### About the Collector

The Collector (Audit Pre-processor) is a Data Insight process that enables you to collect and parse access events from various storage repositories. The Collector examines the access events available on these storage systems to parse the events that report the read, write, create, delete, and rename activity on files or folders. The access events are processed in batches that consist of several thousand events. Each batch of events that are collected in a cycle is stored in a separate file with appropriate timestamp that indicates the ending time of the last entry in that batch. This data is pruned based on exclude rules or events that are not from the configured shares or site collections, and is then segregated on a per-share basis. These files are periodically shipped to the appropriate Indexer node.

Data Insight collects information about access events from various storage repositories through exposed vendor APIs.

<span id="page-13-1"></span>For detailed instructions on enabling audit service, see the *Symantec Data Insight Administrator's Guide*.

### About the Scanner

The Scanner is a Data Insight process that scans enterprise data repositories by mounting CIFS and NFS network shares or accessing SharePoint servers using the Data Insight Web Service. The Scanner captures the file or folder hierarchy of a share or site collection and helps you collect in-depth information about files and folders.

Note that the Scanner is a scheduled process. Schedule of the scan can be controlled at the worker node level, filer/Web application level, or the share/site collection level. For detailed information on administration topics (including how to schedule scanning) see the *Symantec Data Insight Administrator's Guide*.

Depending on how the scans are scheduled, the Scanner stores the collected data in separate database files, with appropriate timestamps. For each subsequent scan, Scanner only scans the files that are added or modified since the last full scan. These files are eventually uploaded to the Indexer node using the Communication Service.

See "About the [Indexer](#page-14-0) worker node" on page 15.

The Scanner captures information about the following attributes for each file or directory:

- The size of a file.
- The access time.
- The creation time.
- The modification time.
- The Security ID of the file owner (SID).
- The Access Control Lists (ACLs)

<span id="page-14-0"></span>The details the Scanner captures helps in the computation of metadata-based data ownership.

## About the Indexer worker node

The access events and filesystem metadata that are collected from the storage repositories are periodically uploaded to the Indexer node. You can choose to have multiple indexers for load balancing purposes. Each storage repository can have exactly one Indexer node associated with it. The indexer performs the following functions:

- <span id="page-14-1"></span>■ Uses the data from the collector process and scanner to create index files.
- Uses the index files to generate report output and service queries from the Management Console.

## About the Self-Service Portal node

The Self-Service portal provides an interface for custodians of data to take remedial actions on the data classified by Symantec Data Loss Prevention. It also lets custodians confirm ownership to folders that they own, and review entitlements to those folders and classify sensitive files for retention based on thier business value. Custodians take these actions based on workflows setup by the Data Insight administrator guided by specific business requirements of the organization.

The Portal node is attached to the Management Server and runs the DataInsightWorkflow and DataInsightPortal services. The portal interface, which is separate from the main Data Insight console, can be customized and branded as per customer's requirements.

The Self-Service Portal requires an Add-on license separate from Symantec Data Loss Prevention and Data Insight license. The Portal is available beginning Symantec Data Insight version 4.5. You can use the portal for remediating incidents pulled from Data Loss Prevention 12.5 or later.

<span id="page-15-0"></span>For information about configuring and using the Self-Service Portal, see the *Self-Service Portal Quick Reference Guide*.

## About Communication Service

Each node in a Data Insight deployment runs a process called Communication Service. This service is responsible for all inter-node communication. Communication Service uses Secure Sockets Layer (SSL) to secure communication between the Data Insight nodes. The SSL keys are generated during installation.

<span id="page-15-1"></span>By default, Communication Service connects through sever port 8383. This port must be visible to bi-directional HTTPS traffic between all Data Insight nodes. The service is also responsible for scheduling various tasks on a Data Insight node, which include, scheduling file system scans and uploading files to the Indexer worker node.

# About the DataInsightWatchdog service

The DataInsightWatchdog service monitors the disk usage on the Windows File Server agent node and prevents it from running out of disk space by implementing safeguards. When the disk usage crosses the configured threshold the DataInsightWatchdog service initiates the following safeguards:.

- Ensures that the Communication service stops all activities that generate data that can be reconstructed. For example, scanning.
- **Deletes all scan snapshot files, files in the scanner/err folder, and the volume** usage database files in the  $\text{outbox}$  folder. Deleting these files creates additional disk space so that event monitoring can continue.
- If the threshold is crossed again, and there is no other data that can be deleted, the DataInsightWatchdog service stops the DataInsightWinnas service, which in turn stops all event monitoring.
- $\blacksquare$  If the size of the  $\langle$ DATADIR>/data folder continues to grow, the DataInsightWatchdog service completely stops the Communication service.

The safeguard mode is reset once the disk space is available over the specified threshold. The DataInsightWinnas service and the Communication service, if stopped, is started, and scanning resumes normally.

When the Windows File Server agent is in the safeguard mode, its status appears as **Failed** on the Data Insight servers listing page on the Management Console.

In addition to enforcing safeguards on the Windows File Server nodes, the DataInsightWatchdog service also runs on each Data Insight server. The service monitors the CPU, disk, and memory on each node. If CPU, disk, and memory are consistently high for a server, the service sends out notifications to configured email recipients.

The node safeguard feature is enabled by default with specific default values. You can configure the thresholds for initiating the safeguard mode from the **Settings** > **Global Settings** > **Scanning and Event Monitoring** page of the Management Console.

<span id="page-16-0"></span>For more information about configuring the threshold values for initiating the safeguard mode, see the *Data Insight Administrator's Guide*.

## About the DataInsightWorkflow service

DataInsightWorkflow service is responsible for execution of all actions initiated from the Management Console or the Portal server, such as remediation of Data Loss Prevention (DLP) incidents, handling permission remediation, archiving data, and running custom action scripts to manage data. The service runs on the Management Server and the Portal nodes. By default, the DataInsightWorkflow service runs on port 8686.

<span id="page-16-1"></span>The DataInsightWorkflow service is a multi-threaded execution framework which executes actions in parallel.

## About Symantec Data Insight installation tiers

<span id="page-16-2"></span>Symantec Data Insight supports three different installation types: three-tier, two-tier, and single tier. Your installation type depends on the total number of storage devices that you want Data Insight to scan and their geographical distribution. Single-tier installations are used for Proof of Concept (POC) deployments or smaller setups.

The type and scope of deployment should be determined with the help of Symantec.

## About three-tier installation

To implement the three tier installation, you must install the Management server, the Collector worker node, and the Indexer worker node on separate computers. Depending on the size of your organization, you can choose to have multiple Collector and Indexer worker nodes. When your storage repositories span datacenters that are geographically apart, you need multiple Collector worker nodes. When you have a very large number of storage repositories, you need multiple Indexer worker nodes. However, it is recommended that the Management Server and Indexer worker nodes must be co-located on the same network.

### About two-tier installation

<span id="page-17-1"></span><span id="page-17-0"></span>To implement the two-tier installation, you must install the Management Server and the Collector worker nodes on separate computers. When your storage repositories span datacenters that are geographically apart, you need multiple Collector worker nodes. In this mode, the Management Server also functions as the Indexer.

### About single-tier installation

To implement the single-tier installation, you must install only the Management Server. In this mode, the Management Server functions as the Collector as well as the Indexer. Use single-tier installation only for POC deployments or smaller setups.

**Note:** You can start out with a single-tier deployment and gradually add worker nodes to transition your system to a two-tier or a three-tier setup as the number of sites and storage repositories increase.

# **Chapter**

# <span id="page-18-0"></span>Preinstallation

This chapter includes the following topics:

- **[Preinstallation](#page-18-1) steps**
- **Operating system [requirements](#page-19-0)**
- System [requirements](#page-20-0) for Symantec Data Insight components
- [Supported](#page-22-0) file servers and platforms
- [Supported](#page-23-0) browsers
- <span id="page-18-1"></span>List of [ports](#page-24-0)
- Web server [version](#page-25-0)

## Preinstallation steps

Before you install the Symantec Data Insight servers, verify the following installation prerequisites:

- Verify the server system requirements. See "System [requirements](#page-20-0) for Symantec Data Insight components" on page 21.
- Gather the required materials.
- The Data Insight host has a minimum of 10 GB of available disk space.
- The Management Server node can connect to the domain controller of each domain that needs to be scanned.
- The Data Insight server that hosts the Collector worker node can connect to the filers that it is supposed to monitor.
- A bi-directional network connection on port 8383 exists between the Management Server and the worker node(s), and between the worker node(s).
- The firewall is configured to allow https/http access to the required ports. The Management Server should also be allowed access to *http://sort.symantec.com*, either directly or through a proxy, to get patch notifications.
- The keystore file (commd.keystore) that enables secure communication between the worker node and the Management Server is copied to the worker node from the Management Server. See ["Registering](#page-45-2) the worker node and the Portal node" on page 46.
- You have obtained the credentials required during software installation. These credentials are required to log into the Data Insight Console after the installation.

**Note:** Additional credentials are required when you configure storage repositories and directory services, and for scanning of shares or site collections. For a list of these credentials, see the *Symantec Data Insight Administrator's Guide*.

- Prepare for SMTP Alerting. When installing the Management Server, ensure that you have the details of your SMTP server and authentication details, if any, available.
- <span id="page-19-0"></span>■ Prepare for Exclude Rules. Gather a list of paths to be excluded while scanning. For access events, gather a list of IP addresses, user accounts, or file extensions whose access events should be ignored. For more details, see the *Symantec Data Insight Administrator's Guide*.

## Operating system requirements

<span id="page-19-1"></span>[Table](#page-19-1) 2-1 provides an overview of Symantec Data Insight operating system requirements:

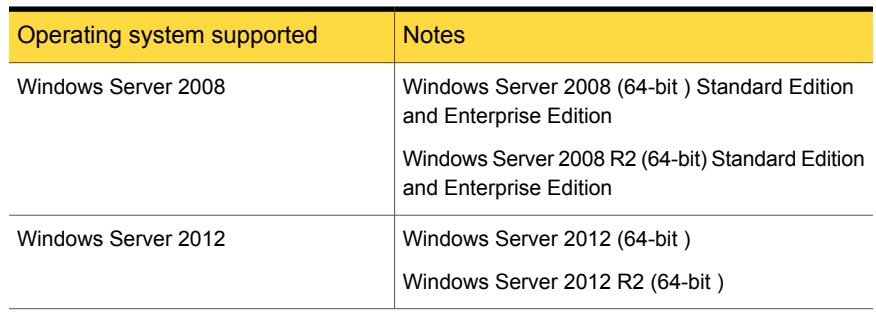

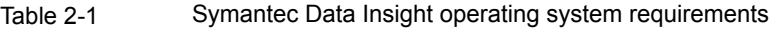

| Operating system supported | <b>Notes</b>                                                                                                    |
|----------------------------|----------------------------------------------------------------------------------------------------|
| Red Hat Enterprise Linux   | Version 5.0 update 5 or higher                                                                                                    |
|                            | Version 6.0 update 3 or later                                                                                                    |
|                            | Version 7                                                                                                    |
|                            | Only 64 bit packages are supported.                                                                                                    |
|                            | <b>Note:</b> RHEL version 5.0 update 5 or higher is only<br>supported if you are upgrading from an earlier<br>version of Data Insight. |
| <b>VMware</b>              | 64 bit on Windows 2008                                                                                                    |
|                            | 64 bit on Windows 2012                                                                                                    |
|                            | Red Hat Enterprise Linux version 6 update 3 or<br>later                                                                                |
|                            | Red Hat Enterprise Linux version 7                                                                                                    |
|                            | <b>Note:</b> You must ensure that VMware Tools is<br>installed on VMware virtual machines.                                             |

Table 2-1 Symantec Data Insight operating system requirements *(continued)*

<span id="page-20-0"></span>**Note:** Windows 2003 or 32-bit on Windows 2008 is supported only for backward compatibility with Windows File Server nodes installed with Data Insight versions 4.0 and 4.5.

## System requirements for Symantec Data Insight components

<span id="page-20-1"></span>[Table](#page-20-1) 2-2 lists the minimum system requirements for Symantec Data Insight components.

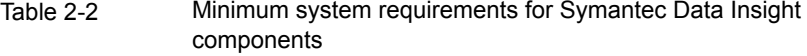

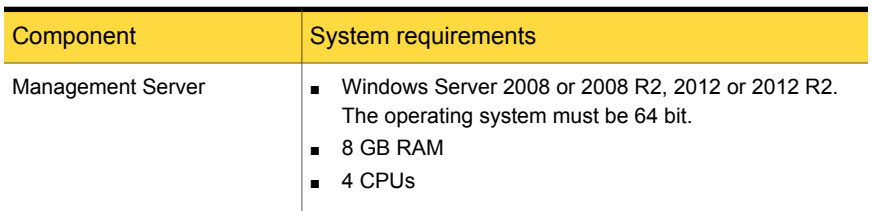

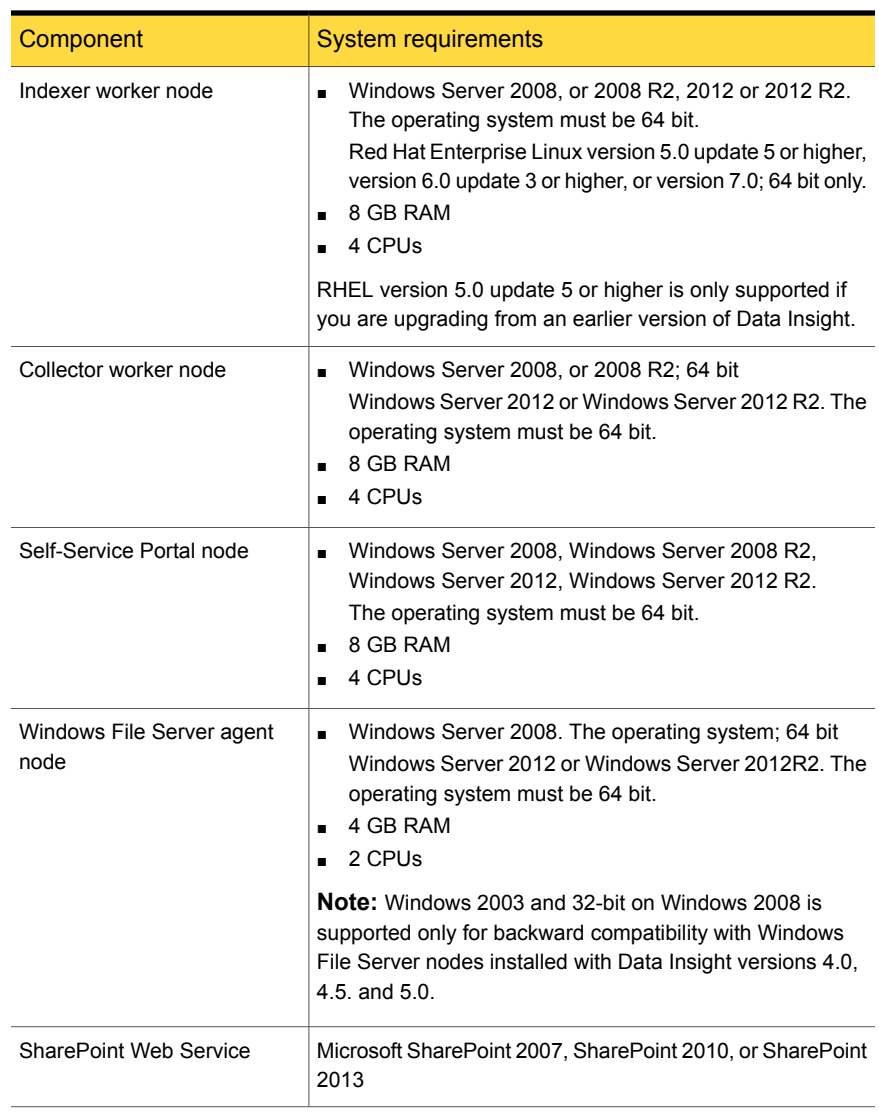

### Table 2-2 Minimum system requirements for Symantec Data Insight components *(continued)*

**Note:** The type and scope of deployment should be determined with the help of Symantec.

## Supported file servers and platforms

<span id="page-22-0"></span>[Table](#page-22-1) 2-3 lists the Network Attached Storage (NAS) devices and SharePoint platforms that Data Insight supports.

Device Version Hitachi NAS **Hitachi NAS** 12.x. From version 7.3.5 to version 8.1.x ONTAP 8.0.x and ONTAP 8.1.x are supported in 7-mode only. ONTAP 8.2.x is supported in 7-mode and Cluster-Mode. ONTAP 8.3 is supported in Cluster-Mode. NetApp ONTAP EMC Celerra Version 5.6.45 or higher, VNX EMC Isilon **CEMC** Isilon **CEMC** Isilon Windows Server 2008, or 2008 R2, 32 bit and 64 bit Windows Server 2012, or 2012 R2 64 bit **Note:** 32-bit on Windows 2008 is supported only for backward compatibility with Windows File Server nodes installed with Data Insight versions 4.0 and 4.5. Windows File Server 6.0.1 or higher, configured in standalone or clustered mode using Symantec Cluster Server (VCS) **Note:** For VCS support, Clustered File System (CFS) is not supported. Veritas File System (VxFS) server Microsoft SharePoint Server 2007 Microsoft SharePoint Server 2010 Microsoft SharePoint Server 2013 Microsoft SharePoint Box (Cloud-based content manangement platform) Symantec Data Loss Prevention | Versions 12.0.1, 12.5, and 14.0 (DLP) Symantec Enterprise Vault Versions 10.0.4, 11.0, and 11.0.1

<span id="page-22-1"></span>Table 2-3 Supported file servers and platforms

Note the following:

- Symantec strongly recommends that you upgrade your NetApp filer to the latest available firmware. Symantec recommends ONTAP 7.3.5 or higher.
- For all supported versions of 7-mode NetApp filers, Data Insight supports CIFS protocol over NTFS and NFS protocol v3. NFS v4 is not supported. For supported versions of Cluster-Mode NetApp filers, Data Insight supports only CIFS protocol over NTFS. NFS protocol is not supported. Data Insight supports the following volume/qtree styles:
	- NTFS and Mixed for CIFS protocol.
	- UNIX and Mixed for NFS protocol on 7-mode Netapp filers only.
- For all supported versions of EMC Celerra/VNX and EMC Isilon, Data Insight supports only CIFS protocol over NTFS. NFS protocol is not supported. Data Insight supports the latest Common Event Enabler (CEE), version 6.3.1. Data Insight still supports the older version of CEE and VEE, but Symantec recommends that you move to the latest EMC Common Event Enabler, which you can download from the EMC website
- <span id="page-23-0"></span>■ To use the Self-Service Portal to remediate DLP incidents, ensure that Symantec Data Loss Prevention (DLP) version 12.5 or higher is installed. Data Insight uses the DLP Smart Response Rules to remediate incidents, which are introduced in DLP version 12.5.

## Supported browsers

<span id="page-23-1"></span>[Table](#page-23-1) 2-4 provides an overview of the browser support for Symantec Data Insight

| <b>Browser</b>    | <b>Versions</b>                                   |
|-------------------|---------------------------------------------------|
| Internet Explorer | Version 10 and version 11.                        |
| Mozilla Firefox   | Version 38.0 or higher<br>$\blacksquare$          |
| Google Chrome     | Version 43.0.2357.124 or higher<br>$\blacksquare$ |
|                   |                                                   |

Table 2-4 Symantec Data Insight Supported browsers

**Note:** Symantec recommends that you install the latest available version of a browser.

# List of ports

<span id="page-24-0"></span>This section lists the default ports used by various Data Insight services, and devices that Data Insight communicates with.

See ["Configuring](#page-53-0) your corporate firewall" on page 54.

Table 2-5 List of default ports

Component and Default Port Standard RPC ports 139 and 445 Management Server Standard RPC ports 139 and 445 (configurable) (configurable) Collector worker node\ Indexer plus Collector worker node Indexer worker node

| Component                                                    | <b>Default Port</b>                                                                                                    |
|--------------------------------------------------------------|----------------------------------------------------------------------------------------------------|
| <b>Management Server</b>                                     | Management Console, HTTPS port 443                                                                                                 |
|                                                              | Communication service, HTTPS port 8383                                                                                             |
|                                                              | DataInsightConfig service, port 8282                                                                                               |
|                                                              | Workflow Service HTTPS, port 8686                                                                                                  |
|                                                              | Standard RPC ports 139 and 445                                                                                                    |
| Collector worker node\ Indexer plus Collector<br>worker node | Communication service, HTTPS port 8383                                                                                             |
|                                                              | Standard RPC ports 139 and 445                                                                                                    |
|                                                              | DataInsightConfig service, port 8282                                                                                               |
|                                                              | NetApp Cluster-Mode service, TCP port 8787<br>(configurable)                                                                       |
|                                                              | Generic Collector service, HTTPS port 8585<br>(configurable)                                                                       |
| Indexer worker node                                          | Communication service, HTTPS port 8383                                                                                             |
|                                                              | DataInsightConfig service, port 8282                                                                                               |
| <b>File Server</b>                                           | For Net App filers - HTTP port 80 (optional),<br>standard RPC ports 139 and 445, and 2049<br>(TCP, UDP) and 111 (TCP, UDP) for NFS |
|                                                              | For NetApp Cluster-Mode, HTTP port 80                                                                                              |
|                                                              | On EMC Control Station - HTTP port 80 and<br>HTTPS port 443                                                                        |
|                                                              | On Windows File Servers managed without<br>an agent - Standard RPC ports 139 and 445                                               |
|                                                              | For Veritas File System servers - HTTPS port<br>5634, and 2049 (TCP, UDP) and 111<br>(TCP, UDP) for NFS                            |

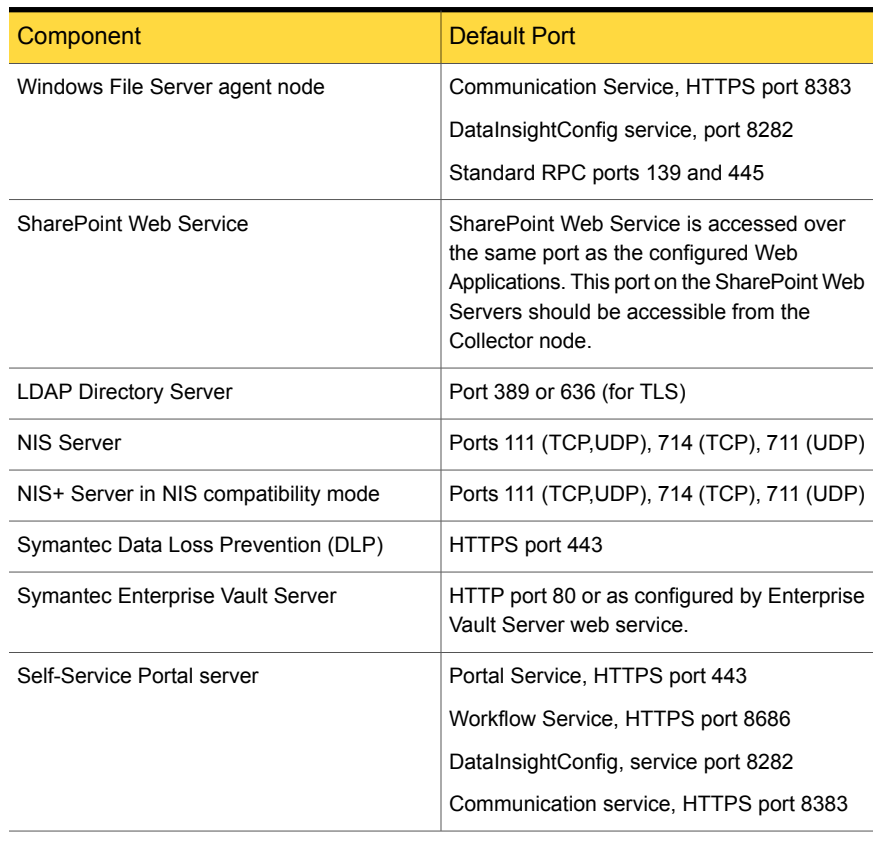

#### Table 2-5 List of default ports *(continued)*

<span id="page-25-0"></span>**Note:** The default ports for Data Insight components are configurable at the time of installation.

## Web server version

Symantec Data Insight uses Apache Tomcat 7.0.53.

# **Chapter**

# <span id="page-26-0"></span>Installing Symantec Data Insight

This chapter includes the following topics:

- About installing [Symantec](#page-26-1) Data Insight
- [Performing](#page-27-0) a single-tier installation
- [Performing](#page-27-1) a two-tier installation
- [Performing](#page-28-0) a three-tier installation
- Installing the [Management](#page-28-1) Server
- <span id="page-26-1"></span>[Installing](#page-31-0) the worker node
- Installing the [Self-Service](#page-33-0) Portal
- [Installing](#page-34-0) a Linux Indexer worker node

## About installing Symantec Data Insight

You can perform a three-tier, two-tier, or single-tier installation of Symantec Data Insight.

Note the following:

- At the end of the installation process, Data Insight creates a file install summary.html in the DataInsight\log\install folder. This file records all the selections that are made on the installation wizard for a particular node.
- Data Insight records the upgrade history for the node in the install history.log file in the DataInsight\log\install folder.

<span id="page-27-0"></span>Both the files provide information that enable you to troubleshoot errors that may occur during the installation process.

## Performing a single-tier installation

The computer on which you install Symantec Data Insight must contain only the software that is required to run the product. Symantec does not support installing Symantec Data Insight on a computer with non-essential applications.

To perform a single-tier installation

- 1 Perform the preinstallation steps. See ["Preinstallation](#page-18-1) steps" on page 19.
- 2 Install the Management Server.

See "Installing the [Management](#page-28-1) Server" on page 29.

Optionally install one or more Portal nodes.

See "Installing the [Self-Service](#page-33-0) Portal " on page 34.

<span id="page-27-1"></span>3 Perform other post-installation configuration. See ["Post-installation](#page-45-1) configuration" on page 46.

## Performing a two-tier installation

To perform a two-tier installation

- 1 Perform the preinstallation steps. See ["Preinstallation](#page-18-1) steps" on page 19.
- 2 Install the Management Server. See "Installing the [Management](#page-28-1) Server" on page 29. Optionally install one or more Portal nodes.

See "Installing the [Self-Service](#page-33-0) Portal " on page 34.

3 Install one or more Collector worker nodes.

See ["Installing](#page-31-0) the worker node " on page 32.

- 4 Register the worker nodes with the Management Server. See ["Registering](#page-45-2) the worker node and the Portal node" on page 46.
- 5 Perform other post-installation configuration.

See ["Post-installation](#page-45-1) configuration" on page 46.

**Note:** Choose the two-tier installation mode when your filers are distributed across geographically remote locations that are far away from the Management Server. Install at least one Collector for each remote location. For example, the main data center of your organization is in New York, with additional filers in Singapore and Australia. In this case, the Management Server must be located in New York and there must be at least one Collector each in Singapore and Australia.

## Performing a three-tier installation

<span id="page-28-0"></span>To perform a three-tier installation

- 1 Perform the preinstallation steps. See ["Preinstallation](#page-18-1) steps" on page 19.
- 2 Install the Management Server.

See "Installing the [Management](#page-28-1) Server" on page 29.

Optionally install one or more Portal nodes.

See "Installing the [Self-Service](#page-33-0) Portal " on page 34.

- 3 Install one or more Collector worker nodes. See ["Installing](#page-31-0) the worker node " on page 32.
- 4 Install one or more Indexer worker nodes.

See ["Installing](#page-31-0) the worker node " on page 32.

See ["Installing](#page-34-0) a Linux Indexer worker node" on page 35.

- <span id="page-28-1"></span>5 Register the worker nodes with the Management Server. See ["Registering](#page-45-2) the worker node and the Portal node" on page 46.
- 6 Perform other post-installation configuration. See ["Post-installation](#page-45-1) configuration" on page 46.

## Installing the Management Server

Symantec recommends that you disable any antivirus, pop-up blocker, and registry protection software before you begin the Symantec Data Insight installation process.

Throughout the installation process, the setup wizard displays installation information and options. Use the following options to navigate through the installation process:

To install the Management Server

- 1 Log on (or remote logon) as Administrator to the computer that is intended for the Management Server.
- 2 To launch the installer, double-click

Symantec Data Insight windows 5 0 0 N x64.exe,

where,

 $\blacksquare$  N is the build number.

If UAC is enabled, right-click on the installer and choose the **Run as administrator** option for elevated administrative rights during the installation.

3 On the **Welcome to the Symantec Data Insight Setup Wizard** window, click **Next**.

Symantec recommends that you let the installation process complete once you start it. You can uninstall the software after the installation is complete.

- 4 In the **License Agreement** window, select **I accept the agreement**, and click **Next**.
- 5 In the **Select Destination Directory** window, browse to the directory in which you want Data Insight to be installed. By default, the destination directory is C:\Program Files\Symantec\DataInsight.
- 6 In the **Configure Type of Install** window, select **Management Server**.

Select a location with enough free space and high-performance disks. It is recommended that you choose a location other than the system volume for the data directory.

Click **Next**.

7 In the **Configure Data Directory** window, select the location where you want to store the product data.

Click **Next**.

8 In the **Management Server Properties** window, enter the following details:

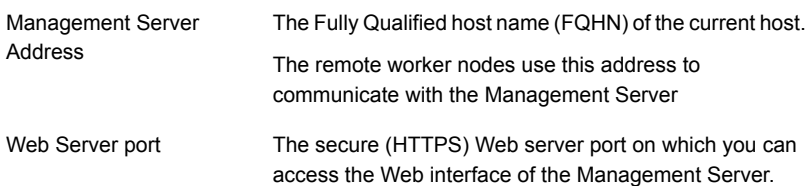

The installer validates whether the appropriate ports are free to accept connections.

9 Select the **Add Domain <***Name of domain***> to the list of domains scanned by Data Insight** checkbox, if you want the Management Server to automatically start scanning the Active Directory domain which the Management Server is a part of. If the Management Server is not part of any Active Directory domain, this option is disabled.

For information on customizing the Active Directory domains to be scanned, see the *Symantec Data Insight Administrator's Guide*.

Click **Next**.

10 In the **Configure Networking** window, enter the following information, and click **Next**:

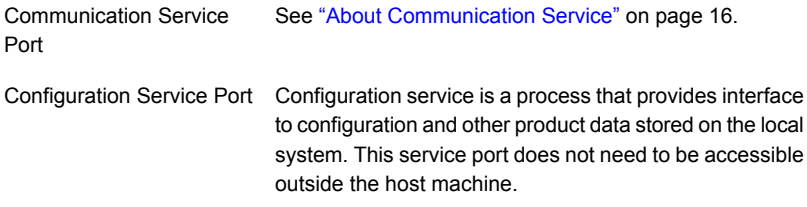

- 11 In the **Configure Product Administrator** window, enter the following information , and click **Next**:
	- Name of the user who can log in to Symantec Data Insight with Product Administrator privileges
	- Name of the domain to which the user belongs

**Note:** The product administrator must be a local user or must belong to the same domain as the Management Server.

- 12 Review the options that you have selected in the installation wizard in **Installation Summary** window.
- 13 To start the installation process, click **Begin Install**.
- 14 The Installing window appears and displays a progress bar.

15 The Completing the Symantec Data Insight setup wizard window provides you an option to start Data Insight Services.

Before you start services, Symantec recommends that you check for available patches at *https://sort.symantec.com*. If there is a patch available, install the patch first and then start the services.

The next screen provides you an option to launch the Management Server on exit. Select this option to launch the Console and complete setting up the Management Server.

16 To exit setup, click **Finish**.

<span id="page-31-0"></span>**Note:** Once you install the Management Server, log on to the Management Server to configure the SMTP settings and other product users, as necessary.

## Installing the worker node

Throughout the installation process, the setup wizard displays installation information and options. Use the following options to navigate through the installation process:

Installing the worker node

- 1 Log on (or remote logon) as Administrator to the computer that is intended for the worker node.
- 2 Double-click Symantec Data Insight windows 5 0 0 N x64.exe to launch the installer.

Where,  $N$  is the build number.

If UAC is enabled, right-click on the installer and choose the **Run as administrator** option for elevated administrative rights during the installation.

- 3 The Welcome to the Symantec Data Insight Setup Wizard window appears. Click **Next**.
- 4 In the **License Agreement** window, select **I accept the agreement**, and click **Next**.
- 5 In the **Select Destination Directory** window, browse to the directory in which you want Data Insight to be installed. By default, the destination directory is C:\Program Files\Symantec\DataInsight.

**Note:** You cannot install the worker node on the same machine as the Management Server.

- 6 Depending on your deployment scenario, in the **Configure Type of Install** window, select **Indexer and Collector** or **Collector** as the installation option.
- 7 Click **Next**.
- 8 In the **Configure Data Directory** window, browse to the location where you want to store the product data.

Select a location with enough free space and high-performance disks. It is recommended that you choose a location other than the system volume for the data directory.

- 9 In the **Worker Node Address** window, enter the Fully Qualified Host Name (FQHN) of the server. This name must be resolvable from the Management Server and the other worker nodes.
- 10 In the **Configure Networking** window, enter the following information:

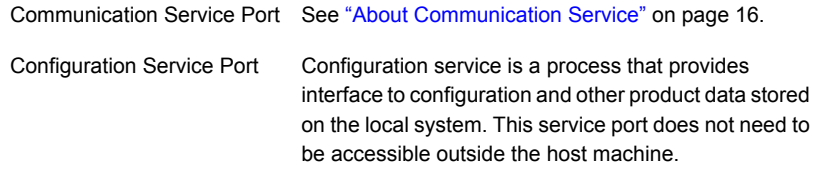

**Note:** The installer validates whether the appropriate ports are free to accept connections.

- 11 Review the options that you have selected in the installation wizard in **Installation Summary** window.
- 12 To start the installation process, click **Begin Install**.
- 13 To register the worker node with the Management Server after you exit setup, select the **Launch Worker Node Registration Wizard after exit** checkbox.

See ["Registering](#page-45-2) the worker node and the Portal node" on page 46.

14 To exit setup, click **Finish**.

## Installing the Self-Service Portal

<span id="page-33-0"></span>Installing the Self-Service Portal

- 1 Log on (or remote logon) as Administrator to the computer that is intended as the Portal.
- 2 Double-click

Symantec Data Insight windows 5 0 0 N x64 architecture.exe to launch the installer.

where,  $N$  is the build number.

If UAC is enabled, right-click on the installer and choose the **Run as administrator** option for elevated administrative rights during the installation.

- 3 The **Welcome to the Symantec Data Insight Setup Wizard** window appears. Click **Next**.
- 4 In the **License Agreement** window, select **I accept the agreement**, and click **Next**.
- 5 In the **Select Destination Directory** window, browse to the directory in which you want Data Insight to be installed. By default, the destination directory is C:\Program Files\Symantec\DataInsight.

**Note:** You cannot install the portal node on the same computer as the Management Server.

- 6 Depending on your deployment scenario, in the **Configure Type of Install** window, select **Self-Service Portal** as the installation option.
- 7 Click **Next**.
- 8 In the **Configure Data Directory** window, browse to the location where you want to store the product data.

Select a location with enough free space and high-performance disks. It is recommended that you choose a location other than the system volume for the data directory.

9 In the **Worker Node Address** window, enter the Fully Qualified Host Name (FQHN) of the host. This host name must be resolvable from the Management Server and the other worker nodes.

10 In the **Configure Networking** window, enter the following information:

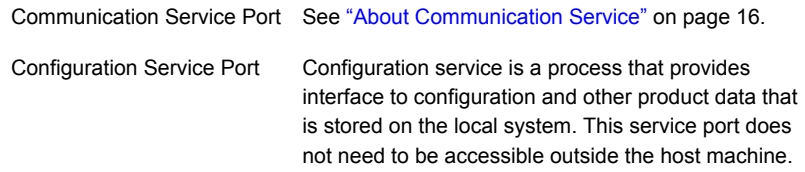

11 In the **Configure Self-Service Portal** window, enter the port numbers for the Self-Service Portal service and the Workflow service. By default the port numbers are 443 for the Portal service and 8686 for the Workflow service.

**Note:** The installer validates whether the appropriate ports are free to accept connections.

- 12 Review the options that you have selected in the installation wizard in **Installation Summary** window.
- 13 To start the installation process, click **Begin Install**.
- 14 To register the worker node with the Management Server after you exit setup, select the **Launch Worker Node Registration Wizard after exit** check box.

See ["Registering](#page-45-2) the worker node and the Portal node" on page 46.

15 To exit setup, click **Finish**.

<span id="page-34-0"></span>Emails for remediation tasks are sent to data owners from the Portal Server. Ensure that you can connect to the configured SMTP server from the Portal server. Similarly, for incident remediation, the Portal node communicates with the DLP server. Ensure that the portal node can connect to the DLP server.

## Installing a Linux Indexer worker node

You can choose to install the Indexer on a server installed with Red Hat Enterprise Linux 5.0. The Linux indexer works exactly the same way as the Windows indexer.

Before you install the Indexer on the Linux server, ensure the following:

- The compat-expat1 RPM resource package is installed on the server.
- The firewall is configured to allow access to port 8383 between the Management Server, Indexer, and Collector.

Installing the worker node

- 1 SSH to the Linux server where you want to install the worker node . You can install the package either as root or as non-root user. Ensure that you are logged in as that user.
- 2 Run the following command to launch the installer package:

sh Symantec Data Insight linux 5 0 0<N> <RHELVER> x64.sh, where N is the build number, and RHELVER is RHEL6 or RHEL7 depending on the version of your operating system.

- 3 The Welcome to the Symantec Data Insight Setup Wizard window appears. Click **Next**.
- 4 In the License Agreement window, select **I accept the agreement**, and click **Next**.
- 5 In the Select Destination Directory window, browse to the directory in which you want the Indexer to be installed. By default, the destination directory is /opt/DataInsight.

When installing as non-root, ensure that the user has write privileges to the install location.

- 6 Click **Next**.
- 7 In the Configure Data Directory window, browse to the location where you want to store the product data.

Select a location with enough free space and high-performance disks.

- 8 In the Worker Node address window, enter the Fully Qualified Host Name (FQHN) or IP address of the host. Ensure that the Management Server and the other worker nodes are able to resolve this hostname.
- 9 In the Configure Networking window, enter the following information:

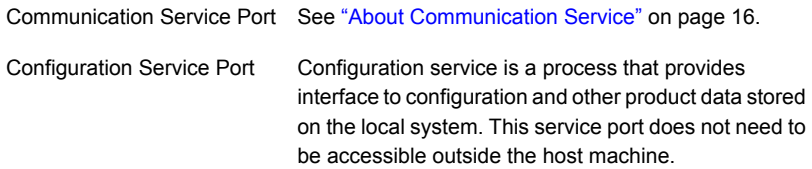

**Note:** The installer validates whether the appropriate ports are free to accept connections.
10 To register the worker node with the Management Server after you exit setup, select the **Launch Worker Node Registration Wizard after exit** checkbox.

See ["Registering](#page-45-0) the worker node and the Portal node" on page 46.

11 To exit setup, click **Finish**.

12 Optionally, to use an alternate location for the log files, edit the following files that are located in the /opt/DataInsight/conf directory, to replace /opt/DataInsight/log with the new log location:

cli\_logging.properties

dscli\_logging.properties

commd\_logging.properties

watchdog\_logging.properties

webserver\_logging.properties

Export the new log directory using the following command:

export MATRIX\_LOG\_DIR=/DataInsight/log

Add the export entry to .bash profile file of the user to reflect the change when you restart the system.

Execute the following command to update the profile path:

source .bash\_profile

**Note:** If you are installing Data Insight as non-root and have , but have, at an earlier time, installed and run the services as root, you must first delete the following files:

```
rm /tmp/i4jdaemon__DIdata_DataInsight_bin_DataInsightComm
```

```
rm /tmp/i4jdaemon__DIdata_DataInsight_bin_DataInsightWatchdog
```

```
rm /var/run/queryd.pid
```
13 When installing as a non-root user, after you have registered this node with the Management Server, add following entries to /etc/rc.local to automatically start the services after you restart the system:

su – <*name of non-root user*> # export MATRIX\_LOG\_DIR=/DataInsight/log (Optional) /opt/DataInsight/bin/DataInsightConfig start /opt/DataInsight/bin/DataInsightComm start /opt/DataInsight/bin/DataInsightWatchdog start logout To stop services during shutdown, add the following entries to /etc/rc.local.shutdown:

/opt/DataInsight/bin/DataInsightWatchdog stop

/opt/DataInsight/bin/DataInsightComm stop

/opt/DataInsight/bin/DataInsightConfig stop

## **Chapter**

# Upgrading Symantec Data Insight

This chapter includes the following topics:

- [Upgrading](#page-39-0) Data Insight to 5.0
- [Upgrading](#page-42-0) the product data using the Upgrade Data Wizard
- <span id="page-39-0"></span>Names and [locations](#page-43-0) of cache files
- Upgrading the Data Insight Web service for [SharePoint](#page-44-0)

## Upgrading Data Insight to 5.0

You can upgrade an existing Data Insight server with Data Insight versions 4.0.x and 4.5.x to 5.0. Data Insight does not support upgrading a version before 4.0 directly to 5.0. If the server is installed with a version before 4.0, you must upgrade to version 4.0 or 4.5 before you can upgrade to 5.0.

If the server is installed with a version 4.5, you must upgrade to version 5.0 before you can upgrade to 5.0

All Data Insight worker nodes must be at the same level of major version as the Management Server. Windows file server agents can be one level lower than the Management Server version. Thus, Management Server 5.0 is compatible with the 4.5 and 4.0 version of Windows File Server agents. This gives you enough time to plan the upgrade of your Windows File Server agents.

Before you begin the upgrade to Symantec Data Insight 5.0, note the following:

■ As a best-practice measure, Symantec recommends that you take a backup of the server's data folder.

- In case of a multi-node setup, the upgrade setup must be run first on the Management Server, then on the Indexer nodes, followed by the Collector nodes. You can upgrade the Windows File Server agent only after upgrading the Collector nodes.
- If you have archived older index segments, ensure that you restore the archived segments before upgrading the server.
- If you are upgrading the server using a Remote Desktop Connection (RDC), ensure that you do not set automatic log-off for the session.
- The upgrade from 3.0.1 is likely to take a longer time since new cache files are generated on each index folder for a share for the first time See "Names and [locations](#page-43-0) of cache files" on page 44.
- The size of the data directory on the Indexer nodes increases by about 5% after the upgrade from 3.0.1. The increase in size depends on the time period configured for capturing activity data. The increase in the size of the data directory may also vary depending on the number of audit events that are captured on configured shares.

Ensure that you complete the following tasks after the upgrade:

- Configure the primary attributes that are used to classify users for the purpose of generating advanced analytics data.
- Configure the time period for computing advanced analytics.
- Refresh the Data Insight Dashboard data.
- Verify that the .Net Framework version 4.5 is installed on the following:
	- Collector nodes monitoring the Windows SharePoint servers and the EMC Isilon filers.
	- The Management Server serving an Enterprise Vault server.

<span id="page-40-0"></span>For information about configuring settings for advanced analytics, see the *Symantec Data Insight Administrator's Guide*.

To upgrade Data Insight to 5.0:

- 1 Log in as Administrator to the server that you want to upgrade.
- 2 When the setup prompts you to upgrade from current version to 5.0, click **Yes**.
- 3 In the **Welcome to the Symantec Data Insight Setup Wizard** window, click **Next**.
- 4 In the **License Agreement** window, select **I accept the agreement**, and click **Next**.
- 5 You must upgrade the product data before you start Data Insight services. In the **Completing the Symantec Data Insight 5.0 Upgrade Wizard** window, select the **Launch the Upgrade Data Wizard** check box.
- 6 Click **Finish** to exit the setup.

To upgrade a Linux Indexer

1 In case of a Linux indexer, log in as the appropriate user (root or non-root) configured to run the product.

Note that if you had earlier installed the Linux Indexer as root and later switched to using a non-root user, you must perform the following steps before you start the Linux installer for upgrade. If you do not perform these steps, the installer you launch with non-root credentials cannot detect the previous version of Data Insight on the server.

- Log in to the machine as root user.
- Copy the following file to a temporary location: ~/.java/.userPrefs/com/install4j/installations/prefs.xml.
- Log out and log back in as the non-root user.
- Create the following directory:

~/.java/.userPrefs/com/install4j/installations/

- Change to the directory you have created.
- $\blacksquare$  Take a backup of  $prefs.xml$ .
- **Overwrite**  $prefs.xml$  in this folder with the one you copied to the  $prefs.xml$ that was copied to the temporary location.
- 2 To launch the Symantec Data Insight 5.0 installer, double-click Symantec DataInsight linux 5 0 0 N RHEL6 x64.exe, Or Symantec DataInsight linux 5 0 0 N RHEL7 x64.exe where,

 $N$  is the build number.

3 When the setup prompts you to upgrade from current version to 5.0, click **Yes**.

**Note:** On Linux, if the installer does not prompt you for upgrade because it does not detect the earlier version of Data Insight on the machine, ensure that you first follow the instructions in [1.](#page-40-0)

See ["Upgrading](#page-42-0) the product data using the Upgrade Data Wizard" on page 43.

<span id="page-42-0"></span>**Note:** You can also upgrade the Windows File Server agent and Collector nodes using the Management Console. For more details, see the *Symantec Data Insight Administration Guide*.

## Upgrading the product data using the Upgrade Data Wizard

Before you upgrade data, Symantec recommends that you check for product updates on [https://sort.symantec.com.](https://sort.symantec.com) If updates are available, you must apply the product update, and then proceed to upgrade the data.

To upgrade the product data using the Upgrade Data Wizard

- 1 Launch the Upgrade Data wizard.
- 2 On the **Upgrade Product Data** window, select the **Make temporary backup of data before upgrading** check box.

Symantec recommends that you take a backup of the product data before starting the data upgrade. Taking a backup ensures that the original data can be restored from backup if the upgrade fails. Data Insight deletes the backup after the upgrade completes successfully.

3 Create the backup of the product data. To select a backup location, browse to the location where you want the backup data to be stored.

Before you begin the upgrade, ensure that there is enough free space available in the target location to take a backup. Data Insight requires that your system must have free space to accommodate your data directory and an additional 5% of data size for the upgrade to succeed. If enough free space is not available, the upgrade wizard fails. If the upgrade fails, relaunch the upgrade wizard by executing the command INSTALL DIR\bin\UpgradeData.exe (Windows) or /opt/DataInsight/bin/UpgradeData (Linux).

- 4 Select the following check boxes:
	- **Automatically restore original data from backup if upgrade fails**
	- **Delete backup on successful upgrade**
- 5 If an index is taking a long time to upgrade, or if the upgrade of an index is fails for some unknown reason, you can enter the number of such indexes in the **Skip indexes** field. Specify a comma-separated list of the indexes you want to skip. The wizard skips the specified indexes and continues with the data upgrade process.
- 6 Specify the number of index upgrade failures after which the installer must exit the data upgrade process.
- 7 You can upgrade up to 10 indexes in parallel. Select a number from the **Number of indexes to upgrade in parallel drop-down**.

Just before an index is upgraded, a copy of that index is saved in the same folder where the index resides. This requires additional disk space during the upgrade. Total additional disk space depends on the number of indexes being upgraded in parallel. If you are short on disk space on data volume, you can select the option to **Skip index back up before upgrade**. Selecting this option can also make the upgrade process faster. You should select this option only if you have a backup of your data directory so that indexes that fail to upgrade can be restored at a later time.

- 8 Click **Upgrade Now** to start the data upgrade process.
- 9 The Data Upgrade window appears and displays a progress bar while upgrading the product data. The time taken in the upgrade process depends upon the size of the data.
- 10 On successful completion of the data upgrade, click **OK**.
- <span id="page-43-0"></span>11 On the **Start Data Insight Services** window, select **Start Data Insight Services now**. Click **Next**.
- 12 Click **Finish** to exit the wizard.

### Names and locations of cache files

Data Insight generates cache files on the Indexer node at the time of installation or upgrade.

Data Insight creates the following persistent activity index files in each index folder for a share:

- activityidx.info
- dir-activity.idx.<*timestamp*>
- file-activity.idx.<*timestamp*>

The persistent cache files contain pre-calculated summary information about users and their activity on the files and folders during the time period configured for advanced analytics. The indexer process uses the information in these files to expedite the process of servicing queries related to activity, reports, and Social Network Graph.

Each index folder for a share may also contain the following temporary files:

| Name                                                                                                    | <b>Description</b>                                                                                                    |
|----------------------------------------------------------------------------------------------------|----------------------------------------------------------------------------------------------------|
| file-activity.idx. <timestamp>.<version><br/>dir-activity.idx.mmap.<timestamp>.<version></version></timestamp></version></timestamp>                                                                            | Uncompressed versions of the<br>file-activity.idx. <timestamp>and<br/>dir-activity.idx.<timestamp>files.</timestamp></timestamp>                                                                                                    |
|                                                                                                    | Since the activity index files are stored in a<br>compressed form on disk, Data Insight<br>creates the uncompressed files when any<br>process attempts to read the activity index.<br>The files remain on disk while the process is<br>reading the files, and are deleted when the<br>process finishes reading the activity index. |
| rolldir-activity.idx. <timestamp>.<version></version></timestamp>                                                                                                    | Temporary file created when Data Insight rolls<br>up the activity count for folders. The file<br>remains on the disk while the process is<br>reading the files, and are deleted when the<br>process finishes reading the activity index.                                                                                           |
| file-activity.idx.tmp. <timestamp>.<version><br/>file-activity.idx.attr.<timestamp>.<version><br/>dir-activity.idx.attr.<timestamp>.<version></version></timestamp></version></timestamp></version></timestamp> | Temporary files created when Data Insight<br>calculates owners for files and folders. The<br>files remain on disk while the query or report<br>processes the share. Data Insight deletes<br>these files once the share is processed.                                                                                               |

Table 4-1

<span id="page-44-0"></span>If the process that creates these temporary files stops unexpectedly, Data Insight deletes these files during the next run of the IndexWriterJob or the ActivityIndexJob processes on the shares.

### Upgrading the Data Insight Web service for **SharePoint**

Data Insight does not support an automatic upgrade of the Data Insight Web service on the SharePoint server. To upgrade to the latest version, uninstall the previous version from the SharePoint server and install the latest version.

For detailed information on installing the Data Insight SharePoint Web service, see the *Symantec Data Insight Administrator's Guide*.

**Chapter** 

# Post-installation configuration

This chapter includes the following topics:

- [Post-installation](#page-45-1) configuration
- [Registering](#page-45-0) the worker node and the Portal node
- <span id="page-45-1"></span>About [post-installation](#page-47-0) security configuration for Management Server
- [Configuring](#page-53-0) your corporate firewall

### Post-installation configuration

You must complete the following configuration after you finish installing Symantec Data Insight:

- Register the worker node with the Management Server. See ["Registering](#page-45-0) the worker node and the Portal node" on page 46.
- <span id="page-45-0"></span>■ Configure post-installation security settings. See "About [post-installation](#page-47-0) security configuration for Management Server" on page 48.
- Configure your corporate firewall. See ["Configuring](#page-53-0) your corporate firewall" on page 54.

### Registering the worker node and the Portal node

You must register the worker node and the portal node with the Management Server to enable communication between them.

You do not need to perform these steps if you have upgraded a worker node.

To register the worker and portal nodes with the Management Server

- 1 Do one of the following:
	- To launch the Worker Node Registration Wizard immediately after completing the Worker Node installation wizard, select the **Launch Worker Node Registration Wizard after exit** checkbox.
	- To register the worker node at a later time, execute RegisterWorkerNode.exe located in the Data Insight installation bin directory.
- 2 In the Register Worker Node with Management Server window, enter the following information:
	- Fully Qualified Host Name (FQHN) of the Management Server host
	- Location of the Communication Service keystore file The keystore file, commd.keystore, enables secure communication between worker nodes and the Management Server. It is present in the  $k$ eys subfolder of the Management Server's data directory. You must manually copy the keystore file from the Management Server machine to a temporary location on the worker node. By default the data directory is located on the Management Server at  $c:\Delta I$ nsight \data. It might be different for your setup. You can locate the data directory by reading the file  $c:\Per\gamma$ Files\Symantec\DataInsight\datadir.conf on the Management Server or by running the configdb -d command.
- 3 Click **Register Now**.
- 4 After the successful registration of the worker node, delete the commd. keystore file from the temporary location.
- 5 On the Start Data Insight Services window, select **Start Data Insight Services** now.
- 6 On the Completing the node registration screen, click **Finish**.

You must log in to the Data Insight Management Server to complete further configuration of the worker node.

### About post-installation security configuration for Management Server

<span id="page-47-0"></span>Symantec Data Insight secures communications between all Data Insight servers. This task is accomplished by encrypting the transmitted data and requiring servers to authenticate with each other.

The following sections describe the Symantec Data Insight security configuration and how to change the default security configuration.

### About SSL client/server certificates

Symantec Data Insight secures all data flowing between the Management Server and the Worker nodes using the Secure Socket Layer/Transport Layer Security (SSL/TLS) protocol. The SSL/TLS protocol not only encrypts the data that is transmitted, Symantec Data Insight also uses it for mutual authentication between servers.

Data Insight implements authentication with the mandatory use of client and server-side certificates or keys. Connections between the Data Insight servers use a single, self-signed certificate. The Management Server generates the certificate at install time and is unique to your deployment. It is present on the Management Server node in the keys folder under the data folder. The file is called commd.keystore. When you configure worker nodes, this file must be manually copied over to the new worker node before installation.

### Generating Management Console certificate

The Management Server provides a Web interface (administration console) for reporting and administration purposes. You access this interface with a Web browser. The Management Server and browser communicate through an SSL connection.

To ensure confidentiality, all communication between the Management Server and the browser is encrypted using a symmetric key. To initiate a connection, the Management Server and browser negotiate the encryption algorithm (algorithm, key size, and encoding) and encryption key to use.

By default, connections between the Management Server and the browser use a single, self-signed certificate. The Management Server generates the certificate at install time and is unique to your deployment. The certificate is present on the Management Server node in a folder called *keys* under the data folder. The file is called webserver. keystore. While this certificate is secure, you get a warning message in the browser when accessing the Web interface because it is a self-signed certificate. To avoid getting this warning, Symantec recommends that

you generate a unique certificate for your organization's installation. This new certificate replaces the default certificate.

<span id="page-48-0"></span>To generate a unique Management Console certificate

- 1 Collect the following information to generate a certificate request:
	- Common name The fully qualified DNS name of the Management Server. This name must be the actual name of the server that is accessible by all the clients.
	- Organization name For example, Symantec, Inc.
	- Organizational unit (optional)
	- City For example, San Francisco
	- State For example, CA
	- Country For example, US
	- Expiration Expiration time in days (90)
- <span id="page-48-1"></span>2 Use keytool.exe to create the self-signed certificate (keystore file), which you need to generate the Certificate Signing Request (CSR). keytool.exe is a utility for managing keys and certificates. These items are used in self-authentication or data integrity and authentication services, using digital signatures. Certificates also enable users to cache the public keys of their communicating peers.

To create this file, go to the root directory of the Symantec Data Insight installation and perform the following steps in this order:

- **From a command window, go to the** installdir\DataInsight\jre\bin directory, where  $intersi$  is the directory into which you installed the Management Server.
- Run the following command with the information collected in [1:](#page-48-0)

keytool -genkey -alias tomcat -keyalg RSA -validity 730 -keysize 1024 -keypass changeit -keystore webserver.keystore -storepass changeit -storetype JKS -dname cn=common name, o=organization name, ou=organization\_unit,l=city,s=state,c=US

The -storepass changeit command sets the password to **changeit**. Enter this password if you are prompted for a password after running the command. This command creates the self-signed certificate (webserver.keystore) in the installdir\DataInsight\jre\bin directory.

**Note:** Symantec recommends that you set the password as **changeit**. If you want to use a different password, perform the additional steps mentioned in [11](#page-52-0) before you start the DataInsightWeb service.

3 Generate the certificate signing request (CSR) file. The CSR file is the request that you submit to the Signature Authority to obtain a signed certificate.

From the installdir\DataInsight\jre\bin directory and run the following command:

keytool -certreq -alias tomcat -keyalg RSA -keystore webserver.keystore -storetype JKS -storepass changeit -file "DataInsight.csr"

If you are prompted for a password, press **Enter**. This command creates a file called DataInsight.csr. You submit this file to the Signature Authority.

4 To generate a certificate you send the .CSR file to a Certified Signature Authority (your own or a third party, such as VeriSign).

To obtain a signed certificate from your internal Signature Authority, contact your system administrator for instructions.

For the VeriSign Signature Authority, perform one of the following actions:

- Current Customers If you are a current VeriSign customer, go to the following page and buy an additional certificate: [http://www.symantec.com/ssl-certificates/?themeid=verisign-ssl-certificates&inid=vrsn\\_ss\\_Index](http://www.symantec.com/ssl-certificates/?themeid=verisign-ssl-certificates&inid=vrsn_symc_ssl_Index) You need your Common Name, Order Number, or serial number to begin the transaction, as well as the CSR. New customers
	- If you are not a current customer and want to purchase the signed certificate from VeriSign, go to the following page:

[http://www.VeriSign.com/products-services/security-services/ssl/buy-ssl-certificates/index.html.](http://www.VeriSign.com/products-services/security-services/ssl/ buy-ssl-certificates/index.html) To purchase the signed certificate, you need the following information, in addition to the CSR:

- The length of time for the certificate (one year or two years).
- The number of servers that host a single domain (up to five servers).
- The server platform.
- The organization, organizational unit, country, state, or locality (all spelled without abbreviations).
- Payment information and a billing contact.
- The common name. This name is the host name and domain name, such as www.company.com or company.com.
- An email where VeriSign can reach you to validate the information.
- Documentation to demonstrate that your organization is legitimate.

To obtain signed certificates from other Signature Authorities, go to their Web sites and follow the instructions to enroll and obtain a signed certificate. This process is similar to the VeriSign process. However, check with the organization to identify any additional environment information that may be needed for the certificate.

The certified Signature Authority sends you the signed certificate (this process might take 3-5 days). Internal Signature Authorities must return the root certificate along with the signed certificate.

5 Place the signed certificate into the directory

(installdir\datainsight\jre\bin) with the webserver.keystore file. To email the certificate, paste it into a text document exactly as it appears on the screen. Include the top line and bottom line (*-----Begin Certificate----- and -----End Certificate-----*). Make sure that no extra lines, spaces, trailing carriage returns, or characters have been inadvertently added. Save this file in the same directory where the webserver. keystore file is located. If the signed certificate is provided as an attachment to an email, copy this file into the same directory where the webserver. keystore file is located.

6 Keep a copy of both the webserver.keystore file and the signed certificate file in a separate, secure location.

7 Confirm the signed certificate is correct. Open a command prompt and run the following command to view the certificate's fingerprint(s)

keytool -printcert -file signed\_certificate\_filename

The following is an example output:

Owner: CN=ll, OU=ll, O=ll, L=ll, S=ll, C=ll Issuer: CN=ll, OU=ll, O=ll, L=ll, S=ll, C=ll Serial Number: 59092b34 Valid from: Thu Sep 25 18:01:13 PDT 1997 until: Wed Dec 24 17:01:13 PST 1997 Certificate Fingerprints: MD5: 11:81:AD:92:C8:E5:0E:A2:01:2E:D4:7A:D7:5F:07:6F SHA1: 20:B6:17:FA:EF:E5:55:8A:D0:71:1F:E8:D6:9D:C0:37 37:13:0E:5E:FE

8 Call or email the person who sent the certificate and compare the fingerprint(s) you see with the fingerprint(s) they sent you. If the fingerprint(s) are not exactly equivalent, the certificate may have been replaced in transit by an attacker's certificate.

If you used an Internal Signing Authority, also view the fingerprint(s) of the root certificate using the same -printcert command.

keytool -printcert -file

*name\_of\_root\_certificate\_provided\_by\_internal\_signature\_authority*

Compare the displayed fingerprint with the well-known fingerprint (obtained from a newspaper or the root CA's Web page). Contact the certificate's issuer if you have questions.

When you execute the command, the -importcert command prints out the certificate information and prompts you to verify it.

- 9 Return to the installdir\DataInsight\jre\bin directory and update the local webserver.keystore file with the signed certificate as follows:
	- Internal signature authority Use the following command to update the webserver. keystore file with the root certificate:

<*INSTALL\_DIR*>\DataInsight\jre\bin\keytool.exe -importcert -file root certificate filename -keystore webserver.keystore

```
-storepass changeit
```
Use the following command to update the webserver.keystore file with the signed certificate:

```
<INSTALL_DIR>\DataInsight\jre\bin\keytool
-importcert -alias tomcat -keystore webserver.keystore -trustcacerts
-file signed certificate filename
```
■ VeriSign or third-party signature authority Use the following command to update the local webserver .keystore file with the signed certificate:

```
<INSTALL_DIR>\DataInsight\jre\bin\keytool
-importcert -alias tomcat -keystore webserver.keystore -trustcacerts
-file signed certificate filename
```
- <span id="page-52-0"></span>10 Copy the updated webserver. keystore file into the  $\frac{1}{3}$  directory. By default, \$datadir is located at C: \DataInsight\data. Note that this operation overwrites an existing file of the same name in that location. Rename the existing file if you want to keep it.
- 11 If you have used a password other than **changeit** in [2,](#page-48-1) perform the following additional steps:
	- Log into the Management Server with Administrator privileges.
	- Open a command prompt window, and change to the bin directory in the installation folder for Data Insight. By default, the bin directory is located at C:\Program Files\Symantec\DataInsight\bin.
	- Execute the following command:

```
configdb.exe -O -J matrix.webserver.keystore.password -j
<new_password>
```
- 12 Restart the Data Insight Web service by performing the following steps in the specified order:
	- net stop DataInsightWeb
	- net start DataInsightWeb

### Configuring your corporate firewall

<span id="page-53-0"></span>The instructions in this section assume that the Management Server and Worker nodes are installed inside your corporate LAN behind a firewall. If this is the case, update your corporate firewall settings as follows:

■ Allow 2-way connections between the Management Server and the worker nodes and between worker nodes. Configure your firewall to accept connections on the port you entered for the Communication Service when installing the Management Server and worker nodes. By default, the Communication Service communicates over port 8383. You can configure the servers to use any other port. Traffic on this port is HTTPS.

You should also allow outgoing connection from the Management Server to *https://sort.symantec.com.* Data Insight downloads patch information from the SORT web site to notify you of product updates.

- Allow Windows Remote Desktop Client connections (TCP port 3389). This feature can be useful for setup purposes.
- The web interface of the Management Server runs on port 443 (configurable at the time of installation). Port 443 is also used for the Portal service on the Self-Service Portal server. This port must be opened at the Management Server to allow HTTPS communication between browsers and the Web server and the portal server.
- The DataInsightWorkflow Service runs on HTTPS port 8686. This port must be opened on the Portal server to allow HTTPS communication between Portal server and the Management Server.

## **Chapter**

# Installing Windows File Server agent

This chapter includes the following topics:

- **About [Windows](#page-54-0) File Server agent**
- <span id="page-54-0"></span>Installing [Windows](#page-55-0) File Server agent manually
- Configuring the Windows File Server using [ConfigureWindowsFileServer.exe](#page-56-0)

### About Windows File Server agent

Symantec Data Insight requires an agent to be installed on a Windows File Server machine if you want to monitor access events on the file server. Data Insight can automatically install the agent on the Windows File Server when adding the file server using the Console.

For detailed information about automatically installing the agent on the Windows File Server, see the *Symantec Data Insight Administrator's Guide*.

Optionally, you can choose to install the agent manually on the file server.

To configure a Windows File Server manually

1 Install the Windows File Server agent on the file server machine.

See "Installing Windows File Server agent [manually"](#page-55-0) on page 56.

2 Register the agent with the Management Server using the RegisterWorkerNode.exe utility. During registration, you can specify the address of the worker node that is intended to be the Collector node of this file server. Registration takes place through the Collector worker node. Registering the agent ensures that the file server can communicate with the Collector worker node.

The procedure to registration of Windows File Server agent is the same as registering a worker node.

See ["Registering](#page-45-0) the worker node and the Portal node" on page 46.

3 Add the file server to the Management Server using the ConfigureWindowsFileServer.exe utility.

See ["Configuring](#page-56-0) the Windows File Server using [ConfigureWindowsFileServer.exe"](#page-56-0) on page 57.

- <span id="page-55-0"></span>4 If the file server is clustered using MSCS, do the following:.
	- Install the agent on each node of the cluster.
	- Register each node with the Management Server using its physical host address.
	- Run ConfigureWindowsFileServer.exe from each cluster node after registering the node.

### Installing Windows File Server agent manually

To install the Windows File Server agent manually

- 1 Locate the agent installer binary from the agent bundle that ships with the product. The agent bundle is a compressed file that contains the agent installer along with some installation templates. It is called Symantec DataInsight windows winnas 5.0 X arch.zip.
- 2 Select the proper bundle based on the architecture of your file server and unzip it in a temporary location to get the installer binary.
- 3 Log on (or remote logon) as Administrator to the Windows file server, where you intend to install the agent.
- 4 Double-click the agent installer to launch it.
- 5 The Welcome to the Symantec Data Insight Setup Wizard window appears. Click **Next**.
- 6 In the License Agreement window, select **I accept the agreement**, and click **Next**.
- 7 In the Select Destination Directory window, browse to the directory in which you want Data Insight to be installed. By default, the destination directory is C:\Program Files\Symantec\DataInsight.
- 8 In the **Configure Data Directory** window, browse to the location where you want to store the product data. Select a location with enough free space.
- 9 In the **Configure Networking** window, enter the following information:
	- Communication Service Port See "About [Communication](#page-15-0) Service" on page 16.
	- Configuration Service port Configuration service is a process that provides interface to configuration and other product data that is stored on the local system. This service port does not need to be accessible outside the host machine.

**Note:** The installer validates whether the appropriate ports are free to accept connections.

- 10 To start the installation process, click **Next**.
- <span id="page-56-0"></span>11 To register the worker node with the Management Server after you exit setup, select the **Launch Worker Node Registration Wizard after exit** checkbox.

See ["Registering](#page-45-0) the worker node and the Portal node" on page 46.

12 To exit setup, click **Finish**.

### Configuring the Windows File Server using ConfigureWindowsFileServer.exe

Run the ConfigureWindowsFileServer.exe utility to configure the file server from the file server machine. You must run this utility after you have registered the agent node with the Management Server to add the file server to the Management Server configuration. Data Insight starts monitoring this file server after you have completed this step.

To configure the Windows File Server from the file server machine

1 Double-click ConfigureWindowsFileServer.exe located in the bin folder of the installation.

The File Server Configuration Wizard appears.

- 2 Select **This File Server is a part of MSCS cluster** check box if this node is a part of an MSCS cluster. If you select this option, specify name of this cluster in the Cluster Name text box. You must enter the exact same name in this field when you run this utility on all nodes of this cluster.
- 3 Select the Collector worker node for this file server using the Collector Node drop-down. All communication with this file server happens through the associated Collector node.
- 4 Select **Automatically discover shares on this filer** check box if you want Data Insight to automatically discover shares on this filer and add them to the configuration.

**Note:** If this filer is a Clustered file server, you need to log into the Console later and specify credentials of an Administrative user on this cluster before discovery can happen.

You can optionally specify shares that need to be ignored during discovery by specifying matching patterns in the adjoining text box.

- 5 Select **Scan new shares immediately** check box to add newly added shares to the scan queue immediately without waiting for the normal full scan schedule. However, scanning will still take place only during the times scanning is permitted on the node.
- 6 Click **Configure Now** button to finish the configuration. The utility will contact the Management Server through the selected Collector node and add the file server to the Management Server. If this is a clustered file server and the filer has already been added through the first node, this step associates this additional cluster node with the existing filer configuration.

Alternately, you can choose to not run this utility post-registration, and configure the Windows File Server agent from the Management Console.

To configure the Windows File Server agent from the Management console

- 1 Register the Windows File Server agent with the Management Server.
- 2 Log on to the Management Console.

3 From the **Settings** > **Filers** page, select **Add New Filer** and from the drop-down, select **Windows File Server**.

On the Add New Windows File Server page, clear the **Let Data Insight install the agent automatically** check box.

4 Select this node from the list view control to associate this node with the file server.

## **Chapter**

# Getting started with Data Insight

This chapter includes the following topics:

- About the Data Insight [Management](#page-59-0) Console
- Logging in to the Data Insight [Management](#page-59-1) Console
- <span id="page-59-0"></span>Logging out of the Data Insight [Management](#page-60-0) Console
- [Displaying](#page-60-1) online help

## About the Data Insight Management Console

<span id="page-59-1"></span>Users interact with Data Insight primarily through the Data Insight Management Console. The Data Insight Console is a graphical user interface that provides a central point to view storage resources that Data Insight monitors, schedule processes, and view reports, among other features. The Console is automatically installed with the Management Server. You access the Console through a Web browser that has a network connection to the Management Server. By default, the Management Server runs on HTTPS port 443.

## Logging in to the Data Insight Management Console

To log on to the console from the Management Server or a worker node

- 1 Do one of the following:
	- Click the shortcut created on the Desktop during installation.
- Click **Start** > **Programs** > **Symantec** > **Symantec Data Insight** > **Data Insight Console**.
- 2 On the Login screen, enter the credentials of a user with privileges to log in to the Management Server.
- 3 Enter the name of the domain to which the user belongs.
- 4 Click **Submit**.

The Management Console appears.

To log on to the console from a machine other than the Management Server or the worker nodes

- 1 Open a Web browser and enter https://*<ms\_host>*:*<ms\_port>*. For example, https://datainsight.company.com:443.
- 2 On the Login screen, enter the credentials of a user with privileges to log in to the Management Server.
- 3 Enter the name of the domain to which the user belongs.
- <span id="page-60-0"></span>4 Click **Submit**.

The Management Console appears.

## Logging out of the Data Insight Management Console

### <span id="page-60-1"></span>To log out

- 1 Click logout at the top right of the screen.
- 2 Click **OK** to go back to the login screen.

## Displaying online help

To access online help, click the **Help** button in the upper-right corner of any screen in the Management Console. Symantec Data Insight displays the help in a separate window. The online help shows the table of contents in the left pane and context-sensitive help in the right pane.

**Chapter** 

# Uninstalling Symantec Data Insight

<span id="page-61-0"></span>This chapter includes the following topics:

**[Uninstalling](#page-61-0) Symantec Data Insight** 

## Uninstalling Symantec Data Insight

To uninstall Data Insight

1 If you created shortcuts during the installation, select **Start > All Programs > Symantec Data Insight > Symantec Data Insight** Uninstaller.

If no shortcuts exist, open the **Add or Remove Programs** control from the **Windows Control Panel**, and select the Symantec Data Insight entry. Then click **Change/Remove**.

Optionally, you can uninstall Symantec Data Insight using the uninstall.exe file. This file is located in the Data Insight installation folder (for example, C:\Program Files\Symantec\DataInsight). On Linux, execute the script /opt/DataInsight/uninstall to launch the uninstall program.

- 2 In the Delete Data window, select the **Delete all product data** checkbox to remove all configuration as well as audit log data collected and stored by the product. Do not select this option, if you are attempting to repair the installation by uninstalling and reinstalling the software.
- 3 Click **Next** to uninstall.

The uninstaller removes all Symantec Data Insight components.

4 Click **Finish** to complete the uninstall process.

- 5 If you uninstall a worker node, log in to the Management Console, click the **Settings** tab.
- 6 Navigate to the Data Insight Servers page, select the worker node, and click **Delete**.

**Appendix** 

# Installing Data Insight using response files

This appendix includes the following topics:

- About [response](#page-63-0) files
- <span id="page-63-0"></span>Installing Data Insight using [response](#page-63-1) files
- Sample [response](#page-64-0) files

### About response files

The installer or the product installation script generates a response file during any installation, configuration, upgrade, or uninstall procedure. The response file contains the configuration information that you entered during the procedure.

<span id="page-63-1"></span>You can use the response file for future installation procedures. The response file passes arguments to the script to automate the installation of that product. You can edit the file to automate installation and configuration of additional systems.

## Installing Data Insight using response files

Typically, you can use the response file that the installer generates after you install Data Insight on a system to install Data Insight on other systems.

To install using response files

- 1 Make sure the systems where you want to install Data Insight meet the installation requirements.
- 2 Make sure the pre-installation tasks are completed.
- 3 Create and copy the response file to the system where you want to install Data Insight.
- 4 Navigate to the directory that contains the installation program.
- 5 Start the installation as follows:

```
Symantec DataInsight windows 5 0 N x64.exe -q -console -varfile
<path_to_varfile> –wait [timeout in seconds], where N is the build
number.
```
6 If installing a worker node, register the worker node using the following command:

```
RegisterWorkerNode.exe –q –console –varfile
<path_to_register_varfile> –wait [timeout in seconds]
```
<span id="page-64-0"></span>**Note:** Before you launch the registration wizard, you must copy \$data/keys/commd.keystore file to the worker node to a temporary location, for example,.c:\temp\commd.keystore.

### Sample response files

The following example shows a response file for the Management Server:

#### # Installation folder

sys.installationDir=C\:\\Program Files\\Symantec\\DataInsight

### # Data folder

matrix.datadir=C\:\\DataInsight\\data

#### # Name for Management Server node

matrix.nodename=host.company.com

matrix.console.name=host.company.com

#### # Ports for DataInsightWeb, DataInsightComm, DataInsightConfig

```
matrix.webserver.port$Long=443
matrix.commd.port$Long=8383
matrix.queryd.port$Long=8282
matrix.install.mode=ms
matrix.worker.iswinnas$Boolean=false
```
#### # Username/Domain for initial administration

matrix.initial.admin.login=Administrator

matrix.initial.admin.domain=WISDOM

matrix.initial.admin.isgroup\$Boolean=false

# If the Management Server is part of Active Directory domain, specify if Management Server domain should be scanned

matrix.scan.ad\$Boolean=true

# Specify if anonymous usage collection should be enabled

matrix.enable.omniture\$Boolean=true

#### # Specify whether services should be started after installation

matrix.ms.startServices\$Boolean=true

sys.programGroupAllUsers\$Boolean=true

createDesktopLinkAction\$Boolean=true

createQuicklaunchIconAction\$Boolean=true

sys.programGroupDisabled\$Boolean=false

matrix.launch.console\$Boolean=false

The following example shows a response file for installing a Collector node:

#### # Installation folder

sys.installationDir=C\:\\Program Files\\Symantec\\DataInsight

#### # Data folder

matrix.datadir=C\:\\DataInsight\\data

### #Address for Collector node

matrix.nodename=host.company.com

matrix.worker.name=host.company.com

#### # Ports for DataInsightComm, DataInsightConfig

matrix.commd.port\$Long=8383 matrix.queryd.port\$Long=8282 matrix.install.mode=worker matrix.worker.isindexer\$Boolean=true createQuicklaunchIconAction\$Boolean=true sys.programGroupDisabled\$Boolean=true

createDesktopLinkAction\$Boolean=true

sys.programGroupAllUsers\$Boolean=true

matrix.launch.register\$Boolean=false

The following example shows a response file for launching the worker node registration wizard:

# Address of the Management Server

matrix.console.name=<*IP address of the Management Server*>

#Path to commd.keystore

matrix.ms.keystore=C\:\\DataInsight\\data\\commd.keystore

# Whether services should be started after registration

matrix.worker.startServices\$Boolean=true

matrix.launch.console\$Boolean=false

The following example shows a response file for installing a server with the Collector and Indexer roles:

#### # Installation folder

sys.installationDir=C\:\\Program Files\\Symantec\\DataInsight

#### # Data folder

matrix.datadir=C\:\\DataInsight\\data

#### #Address for Collector node

matrix.nodename=host.company.com matrix.worker.name=host.company.com

#### # Ports for DataInsightWeb, DataInsightComm, DataInsightConfig

matrix.commd.port\$Long=8383

matrix.queryd.port\$Long=8282 matrix.install.mode=worker

matrix.worker.isindexer\$Boolean=false

createQuicklaunchIconAction\$Boolean=true

sys.programGroupDisabled\$Boolean=true

createDesktopLinkAction\$Boolean=true

sys.programGroupAllUsers\$Boolean=true

matrix.launch.register\$Boolean=false

The following example shows a response file for launching the worker node registration wizard:

# Address of the Management Server

matrix.console.name=<*IP address of the Management Server>*

#Path to commd.keystore

matrix.ms.keystore=C\:\\DataInsight\\data\\commd.keystore

# Whether services should be started after registration

matrix.worker.startServices\$Boolean=true

matrix.launch.console\$Boolean=false

The following example shows a response file for installing a Windows File Server node:

#### # Installation folder

matrix.upgrade\$Boolean=false

sys.installationDir=<*INSTALLDIR*>

#For example, C\:\\Program Files\\Symantec\\DataInsight

matrix.install.mode=worker

matrix.worker.isindexer\$Boolean=false

matrix.worker.iscollector\$Boolean=true

# The value of the property iscollector can be true or false depending on whether the Windows File Server node is also assigned the role of the Collector node.

matrix.worker.iswinnas\$Boolean=true

matrix.datadir=<*DATADIR*>

#### # For example, E\:\\DataInsight\\data

matrix.worker.name=<*File Server FQDN*>

# worker.name property is the name of Windows File Server.

```
matrix.commd.port$Long=8383
matrix.queryd.port$Long=8282
matrix.enable.drwatson$Boolean=true
matrix.launch.register$Boolean=false
matrix.launch.console$Boolean=false
#sys.programGroup.name=Symantec Data Insight
```
#sys.service.selected.114\$Boolean=true

#sys.languageId=en

#sys.programGroup.linkDir=/usr/local/bin

#sys.service.startupType.1393=auto

#sys.programGroup.enabled\$Boolean=true

#sys.service.selected.1393\$Boolean=true

#sys.service.startupType.114=auto

#sys.programGroup.allUsers\$Boolean=true

#### ## Registration properties:

#matrix.register.node.during.install\$Boolean=true

#matrix.register.node.varfile=<*PATH TO VAR FILE*>

### # matrix.register.node.varfile can be the path of the varfile. For example, C\:\\Temp\\DataInsight\\winnas.varfile

#matrix.console.name=<*COLLECTOR FQDN*>:<*COMMD PORT*> (Default Communication Service port is 8383

#### For example, DICollector1.win.local:8383

#matrix.ms.keystore=<*PATH TO KEYSTORE*>

#### # For example, C\:\\Temp\\DataInsight\\commd.keystore

#matrix.shortcuts\$Boolean=false

#matrix.worker.startServices\$Boolean=true

#matrix.launch.configure.winnas.filer\$Boolean=false

#matrix.launch.console\$Boolean=false

The following example shows a response file for configuring a Windows File Server node:

filer.winnas.clustered\$Boolean=false

filer.collector.index\$Integer=0

filer.indexer.index\$Integer=0

filer.monitorAllShares\$Boolean=true

filer.excludeShares=\*\$

filer.scanNewSharesImmediately\$Boolean=true

matrix.launch.console\$Boolean=false

The following example shows a response file for installing the Self-Service Portal node:

sys.programGroupDisabled\$Boolean=false

#### # Installation folder

sys.installationDir=C\:\\Program Files\\Symantec\\DataInsight sys.languageId=en matrix.portal.port\$Long=443 matrix.worker.iswinnas\$Boolean=false matrix.install.mode=worker matrix.worker.winnas.plat=WLH matrix.datadir=C\:\\DataInsight\\data createQuicklaunchIconAction\$Boolean=true matrix.nodename=testnode.tulip.local sys.programGroupName=Symantec Data Insight 5.0 matrix.launch.console\$Boolean=false matrix.launch.register\$Boolean=true matrix.worker.isportal\$Boolean=true matrix.commd.port\$Long=8383 sys.programGroupAllUsers\$Boolean=true matrix.worker.name= testnode.tulip.local createDesktopLinkAction\$Boolean=true matrix.workflowd.port\$Long=8686 matrix.queryd.port\$Long=8282 sys.adminRights\$Boolean=true

The following example shows a response file for launching the worker node registration wizard to register the Collector, Indexer, Windows File Server, and the Potal nodes with the Management Console:

```
matrix.launch.console$Boolean=false
```
sys.languageId=en

sys.adminRights\$Boolean=true

```
matrix.console.name=10.209.109.239
```
sys.installationDir=C\:\\Program Files\\Symantec\\DataInsight

matrix.worker.startServices\$Boolean=true

matrix.ms.keystore=C\:\\TempDir\\keys\\commd.keystore

### **Sample response file to upgrade a Collector node**

matrix.upgrade\$Boolean=true

# Indicates that upgrade has been requested

matrix.upgrade.data.during.install\$Boolean=true

# Indicates that data be upgraded automatically during the upgrade

matrix.upgrade.backup\$Boolean=false

#Indicates if  $data$  directory should first be backed up temporarily before the data is upgraded.

matrix.backup.dir\$String=

#Indicates where data should be backed up. If empty or not defined, %tmp% will be used

matrix.upgrade.backup.restore\$Boolean=true

#Indicates if old data should be restored back in case upgrade fails. You must set matrix.upgrade.backup to true for this to take effect.

matrix.upgrade.backup.delete\$Boolean=true

#Indicates if backup copy can be deleted after upgrade is successful. You must set matrix.upgrade.backup to true for this to take effect.

### **Sample response file to upgrade a Windows File Server Agent**

matrix.upgrade\$Boolean=true

# Indicates that upgrade has been requested.

matrix.upgrade.data.during.install\$Boolean=true

#Indicates that data be upgraded automatically during the upgrade.

matrix.upgrade.backup\$Boolean=false

#Response file if any to be passed to  $UpgradeData.exe$ 

whenmatrix.upgrade.data.during.install is set to true. This is optional and is generally not needed.

# The response file supports following variables:

#Format for UpgradeData.exe varfile

 $#$  Indicates if  $data$  directory should first be backed up temporarily before the data is upgraded.

matrix.backup.dir\$String=

#Indicates where data should be backedup. If empty or not defined, %tmp% is used.

matrix.upgrade.backup.restore\$Boolean=true

#Indicates if the old data should be restored in case upgrade fails. You must set matrix.upgrade.backup to true for this to take effect.

matrix.upgrade.backup.delete\$Boolean=true

#Indicates if backup copy can be deleted after the upgrade is successful. You need to set matrix.upgrade.backup to true for this to take effect.
# Index

## **C**

Collector process about [14](#page-13-0) Collector worker node Collector [14](#page-13-0) overview [13](#page-12-0) Scanner [14](#page-13-1) Communication Service [16](#page-15-0) corporate firewall configuring [54](#page-53-0)

# **I**

Indexer worker node overview [15](#page-14-0) installation overview [27](#page-26-0) post-installation configuration [46](#page-45-0) installation tiers [17](#page-16-0) single-tier installation [18](#page-17-0) three-tier installation [17](#page-16-1) two-tier installation [18](#page-17-1)

### **L**

Linux worker node installing as root [35](#page-34-0)

#### **M**

Management Console generating certificate [48](#page-47-0) logging in [60](#page-59-0) logging out [61](#page-60-0) overview [60](#page-59-1) Management Server installing [29](#page-28-0) overview [13](#page-12-1) security configuration [48](#page-47-1)

#### **O**

online help [61](#page-60-1)

#### **P**

portal installing [34](#page-33-0) post-installation configuration [46](#page-45-0) security configuration [48](#page-47-1) preinstallation steps [19](#page-18-0)

# **S**

Scanner process about [14](#page-13-1) Self-Service Portal services [15](#page-14-1) single-tier installation overview [18](#page-17-0) performing [28](#page-27-0) SSL client/server certificates [48](#page-47-2) supported file servers [23](#page-22-0) Symantec Data Insight installation [27](#page-26-0) installation tiers [17](#page-16-0) operating system requirements [20](#page-19-0) overview [10](#page-9-0) ports [25](#page-24-0) Supported browsers [24](#page-23-0) system requirements for components [21](#page-20-0) uninstalling [62](#page-61-0) system requirements [21](#page-20-0) web server version [26](#page-25-0)

# **T**

three-tier installation overview [17](#page-16-1) performing [29](#page-28-1) two-tier installation overview [18](#page-17-1) performing [28](#page-27-1)

#### **U**

uninstalling [62](#page-61-0)

## **W**

Windows File Server configuring silently [58](#page-57-0) using configureWindowsFileServer.exe [57](#page-56-0) Windows File Server agent installation overview [55](#page-54-0) installing manual [56](#page-55-0) worker node installing [32](#page-31-0) registering [46](#page-45-1)